# IOMOD HT

IOMod HT – temperature and humidity sensor

- IOMOD HT User Manual [Modbus](#page-1-0)
- IOMOD HT User Manual IEC [60870-5-103](#page-9-0)
- IOMOD HT User Manual IEC [60870-5-101](#page-17-0)

# <span id="page-1-0"></span>IOMOD HT User Manual Modbus

### Introduction

IOMOD HT is used for temperature and humidity data monitoring over Modbus (RTU), IEC 60870-5-103 or IEC 60870-5- 101. The advanced version of the device is also capable of switching relays automatically (thermostat function) as configured.

### Features

- Temperature measurement in 0.1°C resolution
- Humidity measurement in 0.1% resolution
- Modbus, IEC-60870-5-103 and IEC-60870-5-101 communication over RS485
- 2 normally open relay outputs (advanced version)
- Automatically configurable relay switching on temperature or humidity change
- Configuration over USB console
- Drag and Drop firmware upgrade over USB mass storage
- LED indication for input/output and data transmission
- Spring contact connectors
- Easy connection with WCC Lite gateway and CloudIndustries.eu platform

# Operational Information

IOMOD uses Modbus (RTU) or IEC-60870-103 or IEC-60870-101 protocols over RS485 connection, which can be used with cable length up to 1500 meters and connect up to 30 devices on one line. Default Modbus settings are: 9600 baudrate, 8 databits, N parity, 1 stopbit , Slave address - 1.

To read temperature and humidity, user can use device with default settings without configuring it. To read humidity, send 04 Modbus command (Read Input Registers) with resolution of first register (0). Returned value will be measured in % and will be multiplied by 10, to show one decimal place. To read temperature, send 04 (Read Input Registers) with resolution of second register (1). The returned value will be measured in °C and will be multiplied by 10.

### PWR LED

Green - Normal operation, device is powered correctly.

### RX/TX LED

The RX/TX LED on the IOMod flashes when data is either being transmitted or received via the RS485 port.

#### IOMod HT advanced temperature and humidity limit operation logic

#### **First Relay (Heater):**

- Activation Conditions: When temperature drops below lower limit OR humidity exceeds upper limit.
- Deactivation Conditions: When temperature rises by 5 degrees above the set temperature limit.

This logic ensures that the heater is activated when the conditions are too cold (temperature drops below the lower limit) or too humid, and it's deactivated when the temperature rises sufficiently.

#### **Second Relay (Fan):**

- Activation Conditions: When temperature or humidity exceeds the upper limit.
- Deactivation Conditions: When humidity decreases by 10% AND temperature gets below the set temperature limit by 5 degrees.

This logic ensures that the fan is activated when conditions are too hot or humid, and it's deactivated when both humidity decreases sufficiently and temperature decreases to a set level.

To enable thermostat function, user can configure device over USB or over MODBUS. Configurable options are shown in table below.

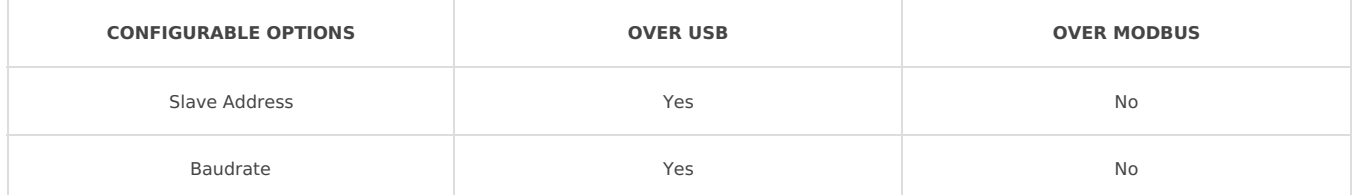

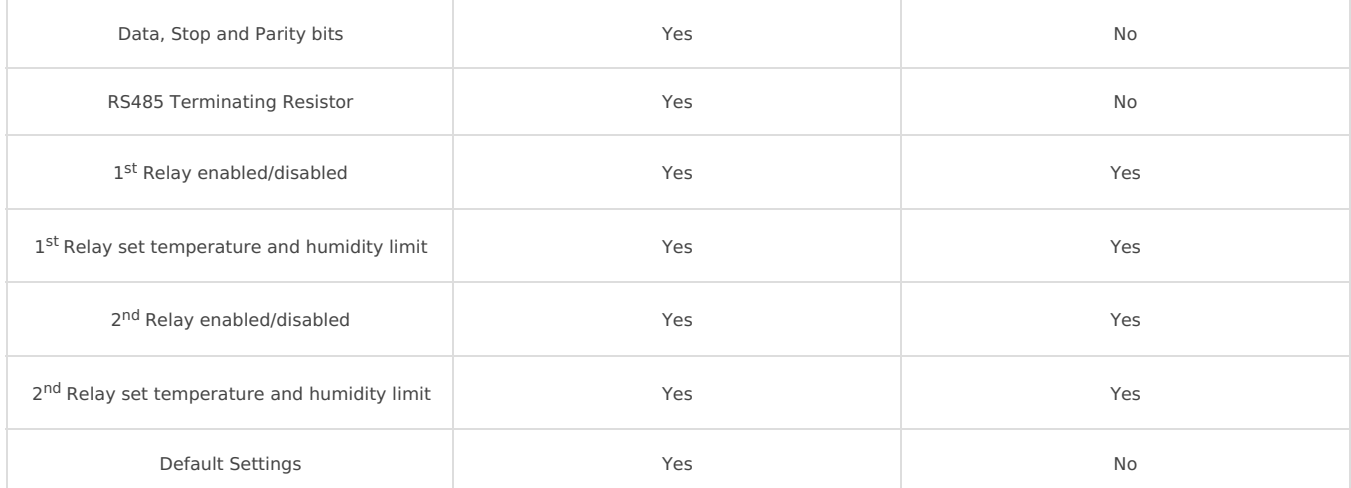

### Supported MODBUS functions

#### IOMod HT basic

#### **04 (0x04) Read Input Registers**

Reads current Humidity and Temperature status. Address 0 – Humidity, Address 1 – Temperature; Value is multiplied by 10 to show one decimal place. For example: 23.3 °C will be shown as 233; 50.0 % will be shown as 500 in the Registers.

#### IOMod HT Advanced

#### **01 (0x01) Read Coils Status**

Reads the status of relays (True - closed or False - open). IOMOD HT advanced has 2 relays on coils #6 (heater) and #7 (fan).

#### **03 (0x03) Read Holding Registers**

Reads current configuration of relays. Address 2 – Relay #1 (heater) control: 0- disabled; 1 - enabled; Address 3 – Relay #1 (heater) temperature lower limit value; Address 4 - Relay #1 (heater) humidity upper limit value; Address 5 – Relay #2 (fan) control: 0- disabled; 1 - enabled; Address 6 – Relay #2 (fan) temperature upper limit value; Address 7 – Relay #2 (fan) humidity upper limit value;

#### **04 (0x04) Read Input Registers**

Reads current Humidity and Temperature status. Address 0 – Humidity, Address 1 – Temperature; Value is multiplied by 10 to show one decimal place. For example: 23.3 °C will be shown as 233; 50.0 % will be shown as 500 in the Registers.

#### **06 (0x06) Preset Single Register**

Sets single relay configuration. Address 2 – Sets Relay #1 (heater) On or Off: 0- disabled; 1 - enabled; Address 3 – set Relay #1 (heater) temperature lower limit; valid range -10 to 60; Address 4 - set Relay #1 (heater) humidity upper limit: valid range 0-100; Address 5 - Set Relay #2 (fan) On or Off: 0- disabled; 1 - enabled; Address 6 - set Relay #2 (fan) temperature upper limit; valid range -10 to 60; Address 7 – set Relay #2 (fan) humidity upper limit; valid range 0- 100.

# Technical information

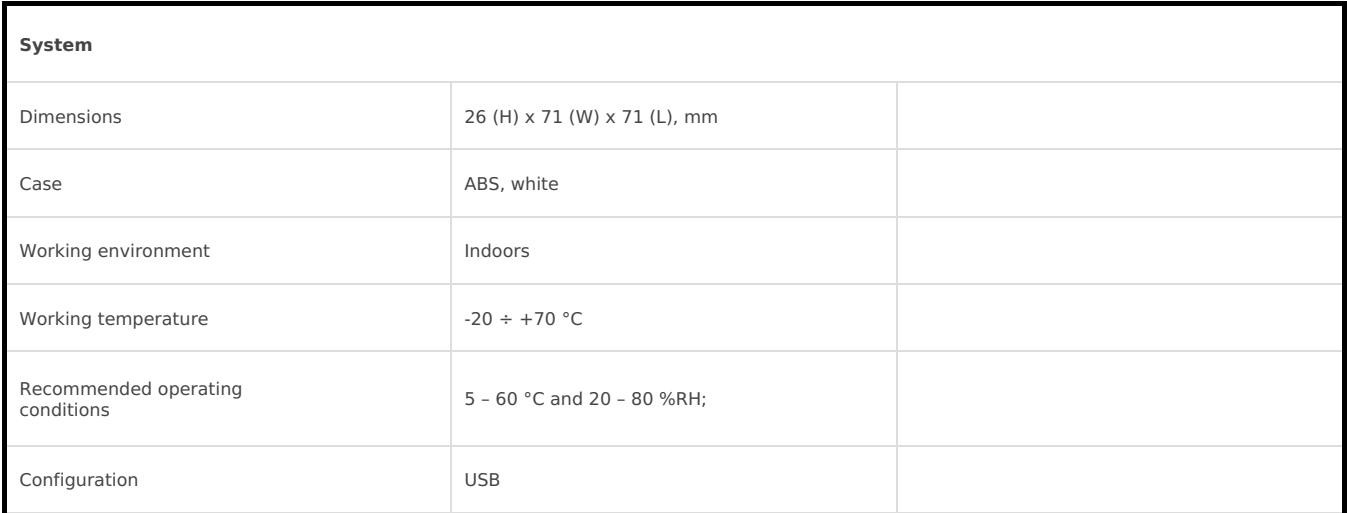

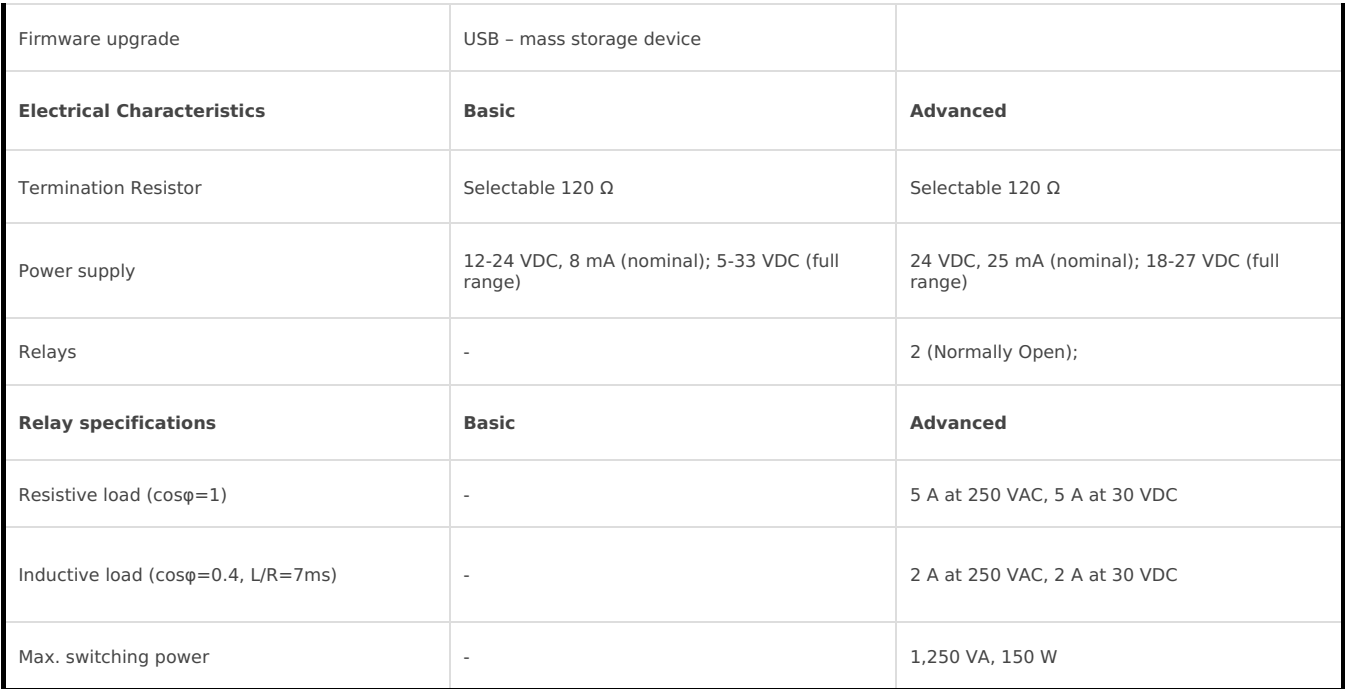

# Device Connection

IOMOD HT has an integrated 120 Ω termination resistor which can be enabled or disabled over USB configuration. It is recommended to use termination at each end of the RS485 cable. See the typical connection diagram on Fig. 1.

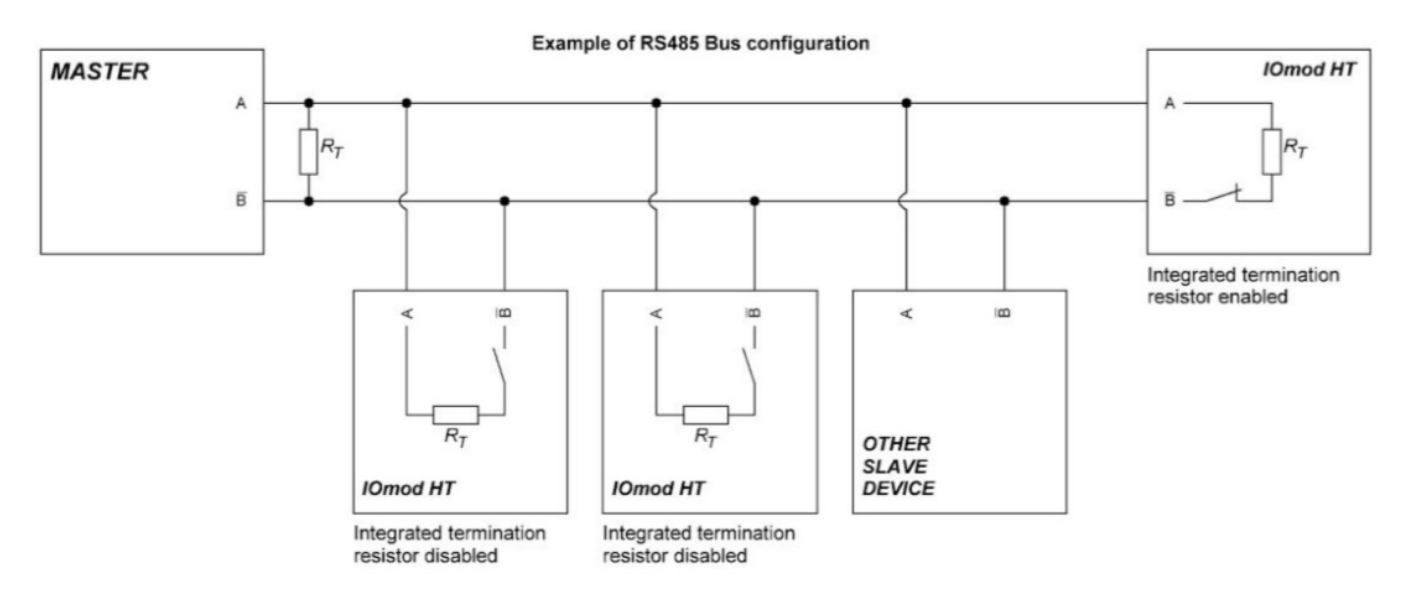

Fig. 1.

Figure 2 shows explanation on device connection.

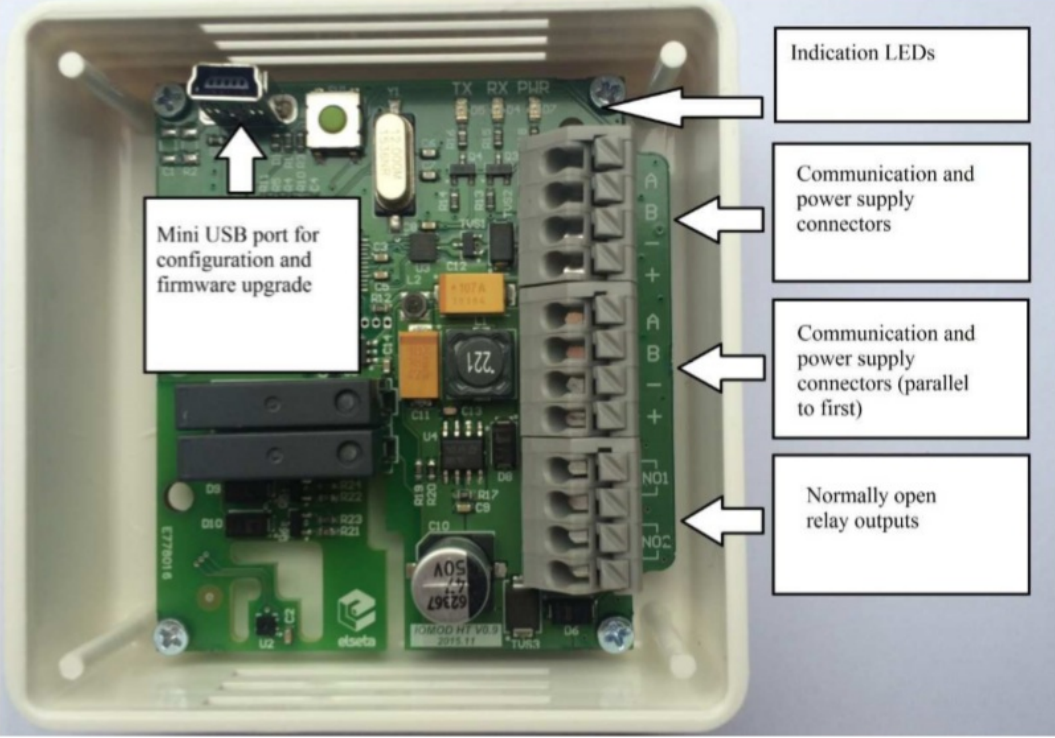

Fig. 2.

# Configuration over USB

### Driver installation

Device requires USB drivers to work as a Virtual COM port. First-time connection between device and computer could result in "Device driver software was not successfully installed" error such as one shown in Fig. 3.

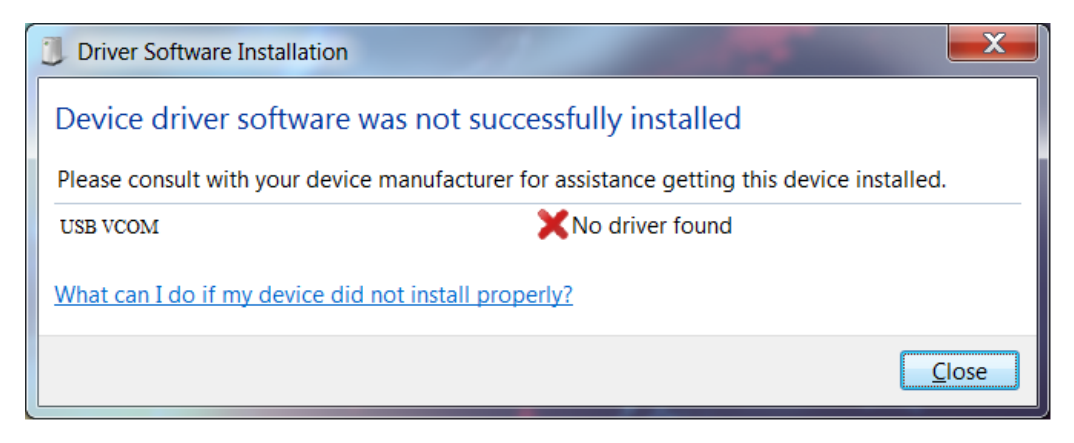

Fig. 3.

A user then should manually install drivers by selecting a downloaded driver folder:

- Go to Control Panel -> Device Manager;
- Select a failing device;
- Press "Update driver software"; screen as in Fig. 4 should appear:

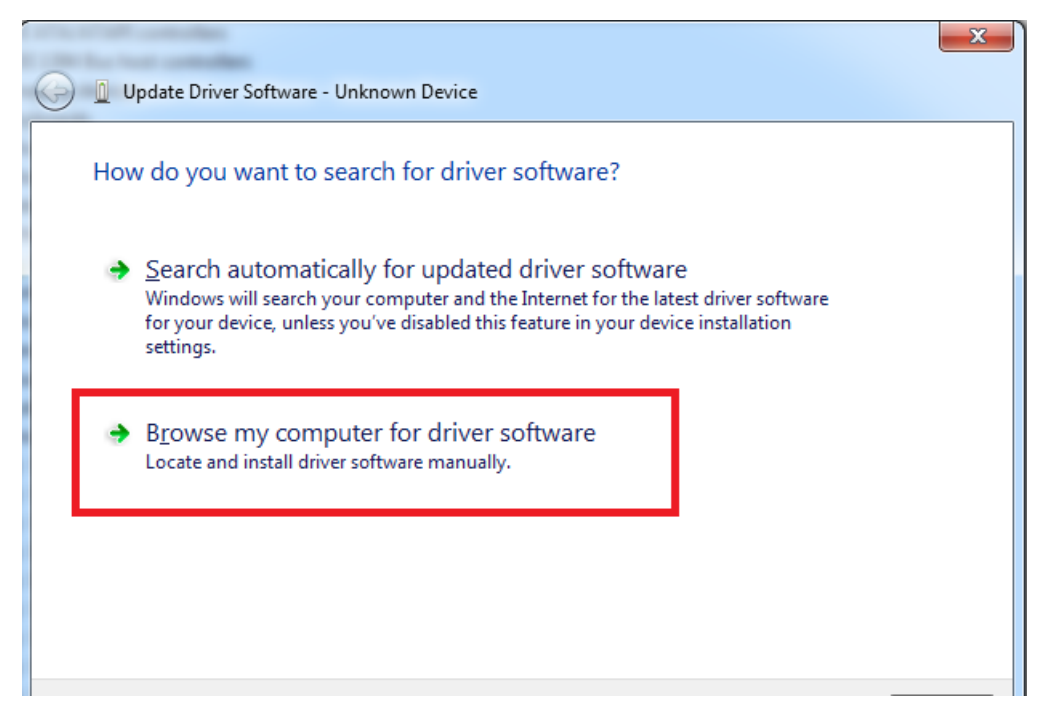

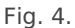

Select "x86" driver for a 32-bit machine or x64 for a 64-bit machine. If not sure, select a root folder (folder in which x64 and x86 lay inside, as in Fig. 5).

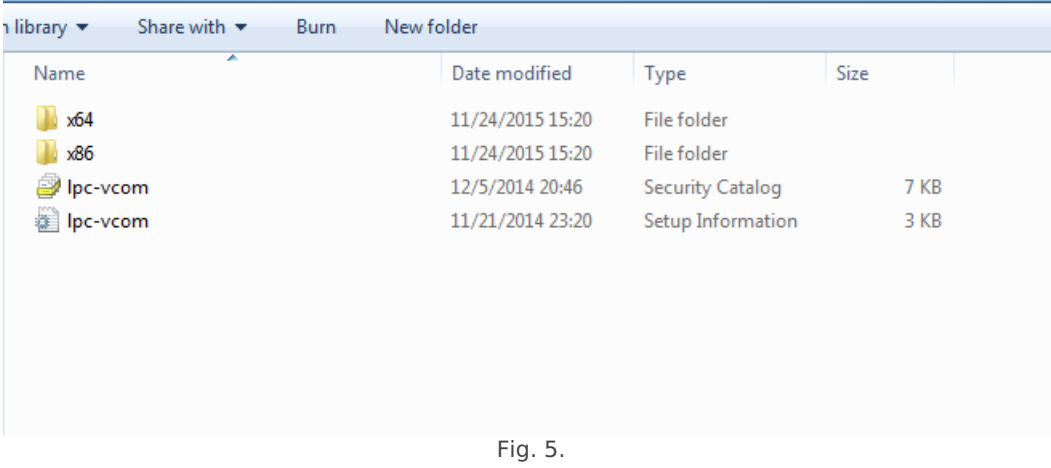

#### IOMod HT configuration via PuTTY terminal

Configuration of IOMOD device is done through CLI (Command Line Interface) on virtual COM port. Drivers needed for MS Windows to install VCOM will be provided. To open up CLI simply connect to specific VCOM port with terminal software (it is advised to use PuTTY terminal software. If other software is being used, user might need to send <return> symbol after each command). When connected user should immediately see main screen similar to one in Fig. 6.

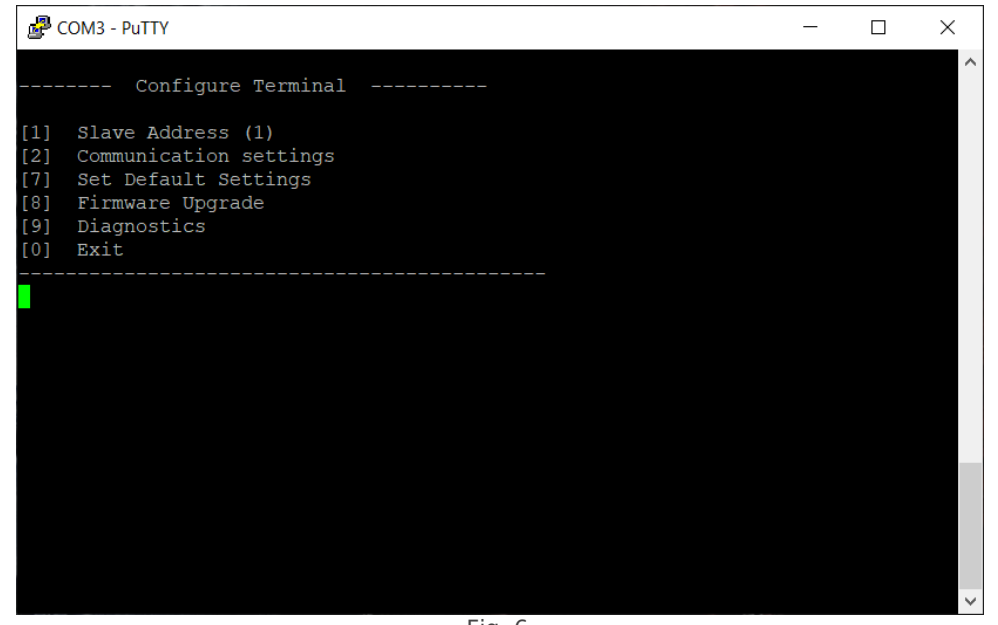

Fig. 6.

Navigation is performed by pressing number connected to its function. User then should proceed by following further on-screen instructions. For example, to set desired slave address, press [1] to enter Slave Address screen; enter new configuration; press [RETURN] (Enter) to save, or [ESC] to cancel changes. When done, press [0] (exit) before disconnecting device. Default values are set by pressing [7] on main screen, and later confirming these changes by pressing [1].

If terminal window is accidentally closed without exiting, user can connect to terminal again, and press any key on keyboard to show up main menu once again.

Configuration of device is not possible when USB Simulation Mode is entered. To access configuration menu again user should reset device and then try again.

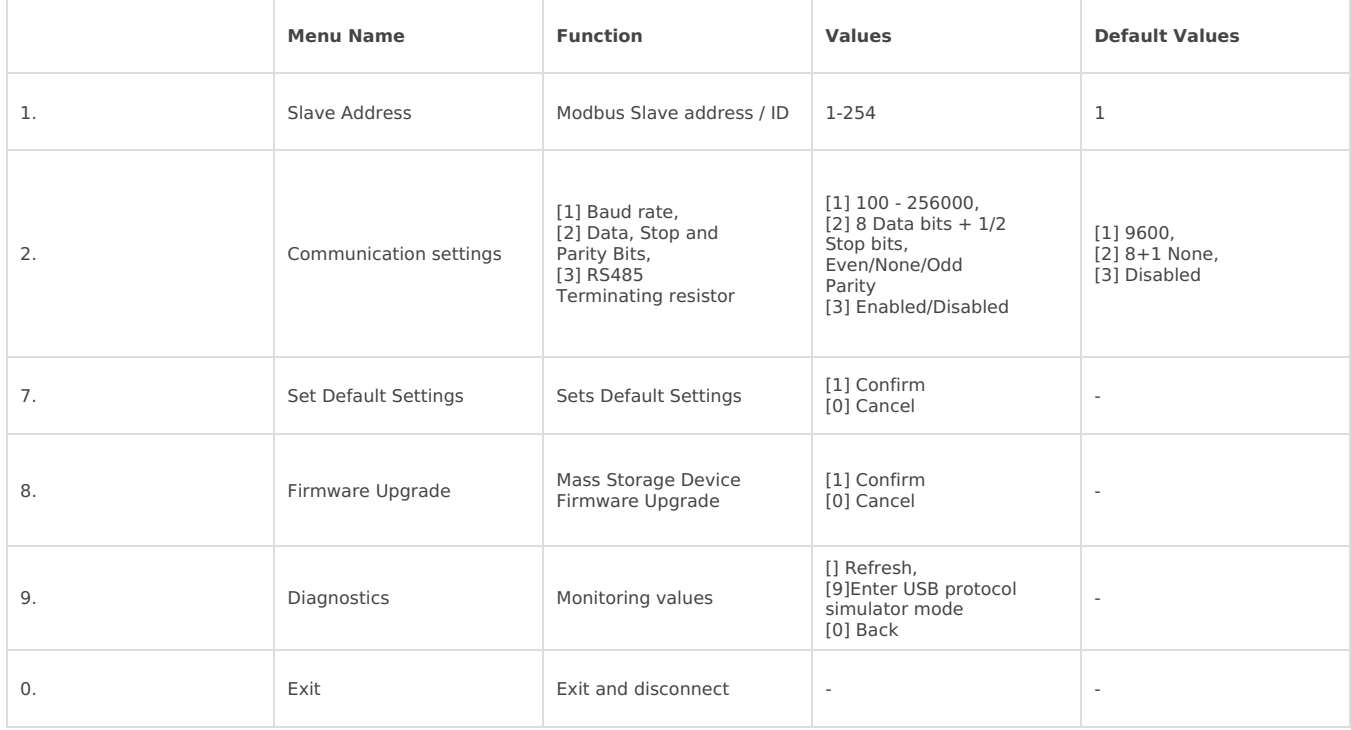

#### **IOMOD HT Basic modbus main menu**

#### **IOMOD HT Advanced modbus main menu**

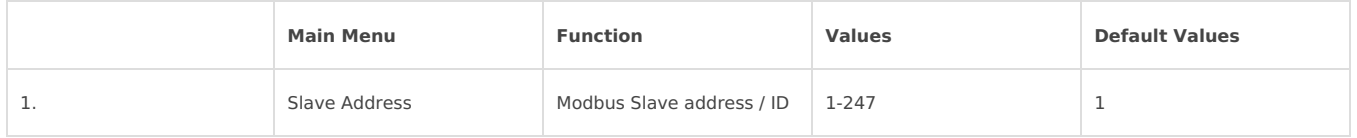

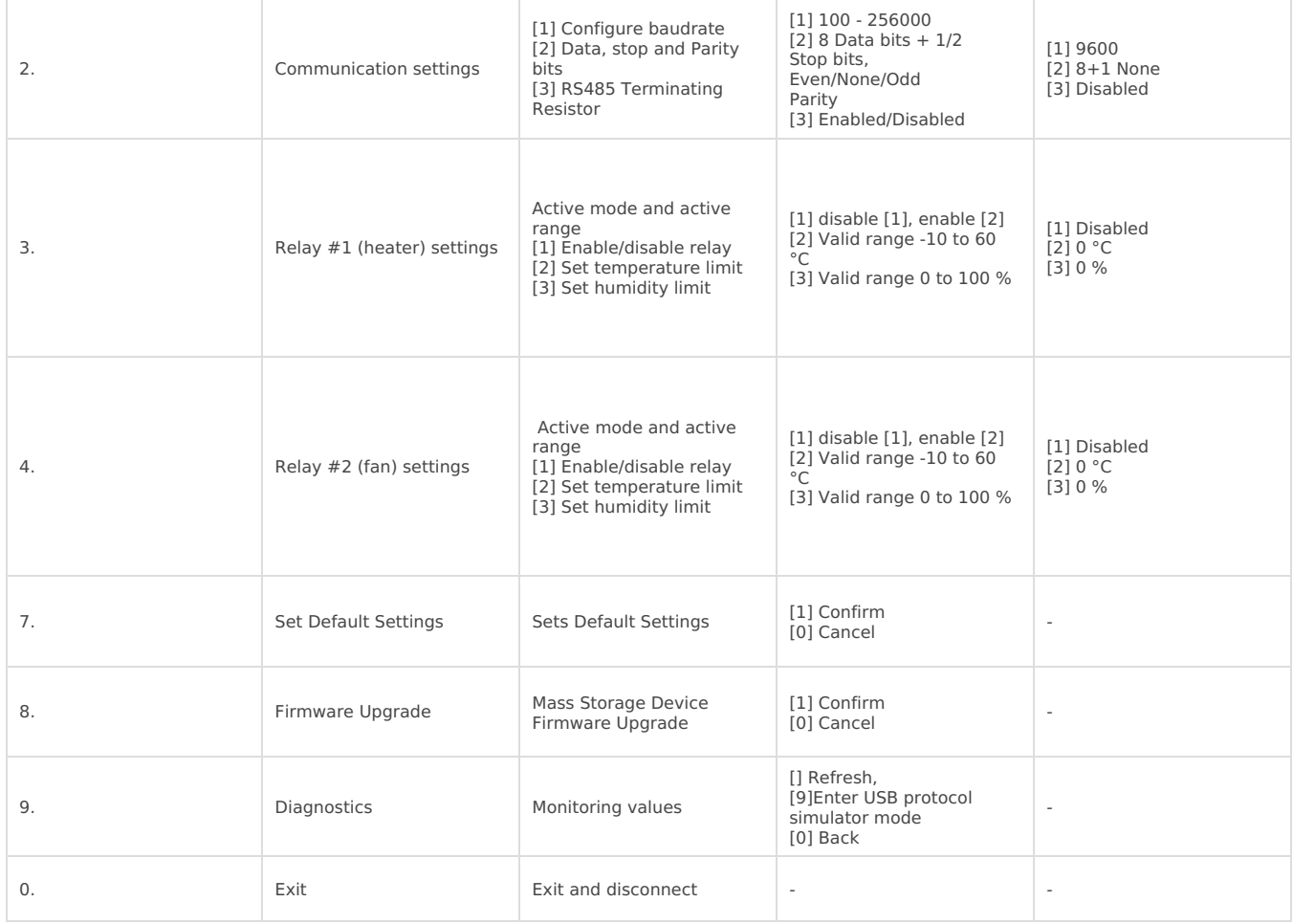

#### Firmware upgrade over USB

To update device firmware user must enter main configuration menu. Enter Firmware update screen by pressing [8]; Confirm update by pressing [1];

User then must delete existing file "firmware.bin", and simply upload new firmware file by drag and drop, Fig. 7.

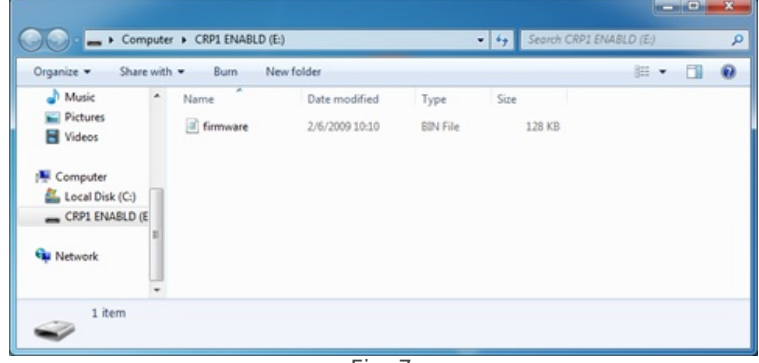

Fig. 7.

Reconnect device and check firmware version. It should now represent the one it was updated to.

# Testing With "THE VINCI" software

To test IOMOD HT with default settings, user can connect device through RS485 to Modbus or IEC-60870 (depending on firmware) master or using USB Simulation Mode. Example will show The Vinci Expert as serial interface converter and adapter to PC with The Vinci software. Default settings – 9600 baud; 8 databits, none parity, 1 stop bit. When opening The Vinci software, choose Modbus serial – Master mode. In Settings tab, choose Slave address (default – 1); configure a job as shown in Figure 8 and set the tag names to the created job if needed; the presented values are multiplied by 10 as mentioned before. Press Start and go to the Statistic tab.

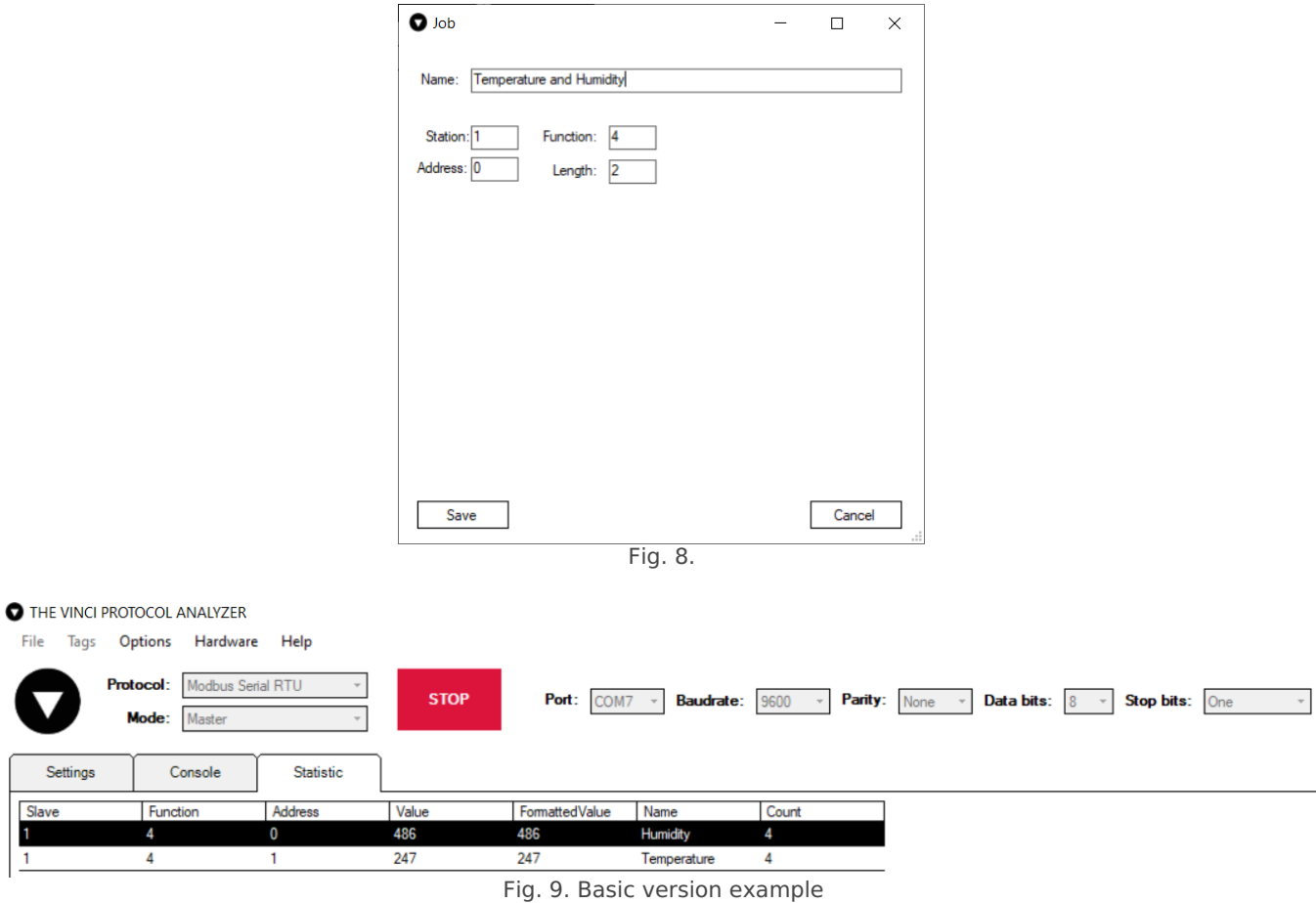

Downloads

Configuration example download for IOMod HT basic ->[iomod\\_HT\\_Modbus\\_to\\_IEC104\\_SCADA.xlsx](https://wiki.elseta.com/attachments/555)

Configuration example download for IOMod HT advanced -[>iomod\\_HT\\_advanced\\_Modbus\\_to\\_IEC104\\_SCADA.xlsx](https://wiki.elseta.com/attachments/584)

IOMOD HT Modbus firmware -[>IOMOD\\_MODBUS\\_v1\\_24\\_4.bin](https://wiki.elseta.com/attachments/606)

# <span id="page-9-0"></span>IOMOD HT User Manual IEC 60870-5-103

### Introduction

IOMOD HT is used for temperature and humidity data monitoring over Modbus (RTU), IEC 60870-5-103 or IEC 60870-5- 101. Advanced version of the device is also capable of switching relays automatically (thermostat function) as configured.

### Features

- Temperature measurement in 0.1°C resolution
- Humidity measurement in 0.1% resolution
- $\bullet$  Modbus, IEC-60870-5-103 and IEC-60870-5-101 communication over RS485
- 2 normally open relay outputs (advanced version)
- Automatically configurable relay switching on temperature or humidity change
- Configuration over USB console
- Drag and Drop firmware upgrade over USB mass storage
- LED indication for input/output and data transmission
- Spring contact connectors
- Easy connection with WCC Lite gateway and CloudIndustries.eu platform

# Operational Information

IOMOD uses Modbus (RTU) or IEC-60870-103 or IEC-60870-101 protocols over RS485 connection, which can be used with cable length up to 1500 meters and connect up to 30 devices on one line. Default IEC 60870-5-103 settings are: 9600 baudrate, 8 databits, E parity, 1 stopbit , Slave address - 1.

To read temperature and humidity, user can use device with default settings without configuring it. To read humidity, set info number to 0. To read temperature, set info number to 1.

To enable thermostat function, user can configure device over USB or over MODBUS. Configurable options are shown in table below.

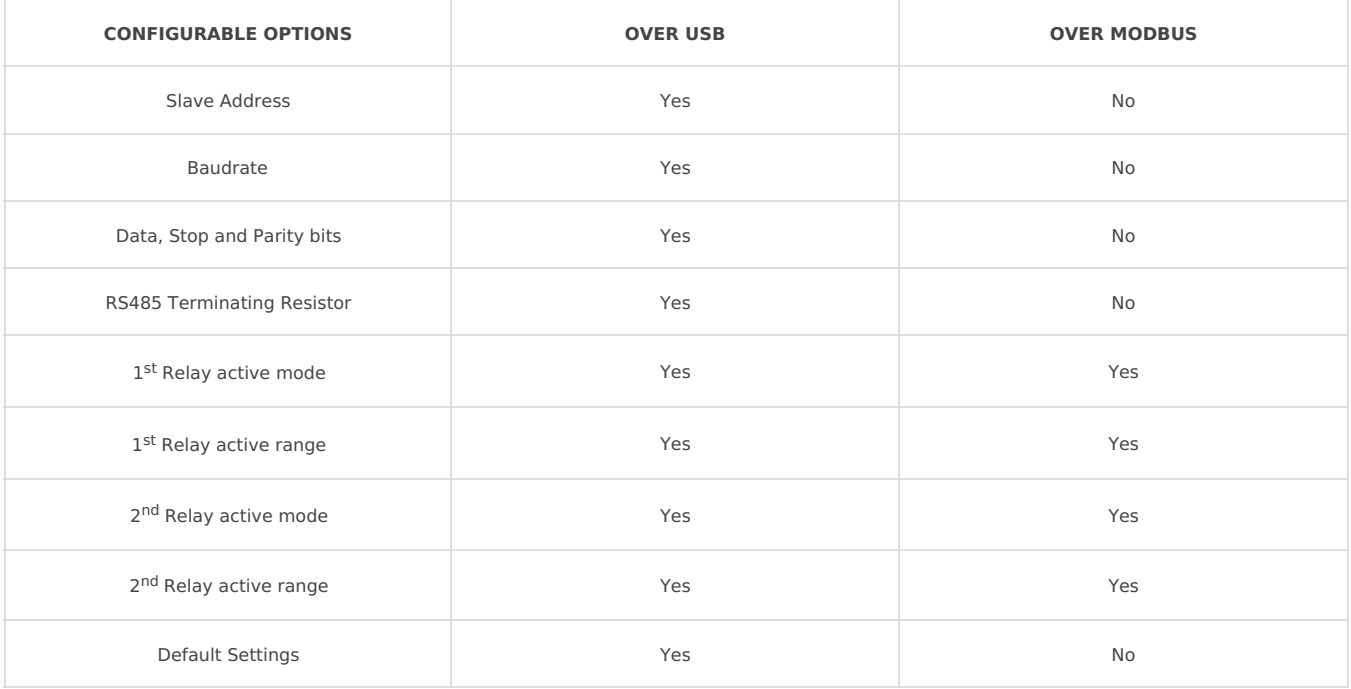

#### PWR LED

Green - Normal operation, device is powered correctly.

### RX/TX LED

The RX/TX LED on the IOMod flashes when data is either being transmitted or received via the RS485 port.

# IEC 60870-5-103 working information

#### Initialization

IOmod uses a standard IEC-60870-5-103 communication scheme. Initiation, control messages and queries are initiated by the master (controlling station), while IOmod device (controlled station) only answers these requests. Therefore, the first message should be sent by master to start/restart communication (7 (RESET CU or LINK RESET FCB). This message is answered by IOmod with an acknowledgement (ACK) to enable master to proceed with sending other messages defined by IEC- 60870-5-103 protocol. Other messages are ignored until a successful initialization has taken place.

### Data polling

When initialization is complete, master may poll IOmod device with both Class 1 and Class 2 requests. Class 2 is used when master polls for a cyclic data. Controlled device answers with a message containing Access Demand flag when spontaneous data exists and master then sends request for Class 1. IOmod would then respond with time-tagged message.

On first Class 1 request IOmod device always asks for the Access Demand to send an identification string. However, if there are spontaneous messages to be sent, they will be sent before the identification string.

### Output control

To control device outputs master (controlling station) sends command conforming to the IEC-60870-5-103 protocols. It should contain output address which is 160 by default. Info number 0 represents humidity, 1 is temperature, 2 communication error (this applies for basic version). Successful command is accepted with a positive acknowledge. Negative acknowledge is returned if the output is already set or if another command for the same output is already in progress and hasn't finished yet.

#### Sensor messages

When sensor status changes, IOmod device filters input glitches through filters with a user configurable filter time. When the filter is passed device sends message with "Function type" as input address (default function type of inputs -255), and "Info number" as input pin number.

#### Time synchronization

To initiate the time synchronization between devices master must send variable frame, with function code "User data with ACK", ASDU type "6" and Cause of Transmission "8". Info elements must contain the 7- byte time structure.

As per IEC-60870-5-103 protocol specification time synchronization can be completed for multiple devices using broadcasting messages. It is included in IEC-60870-5-103 firmware since version 1.7.3. To broadcast time synchronization message, link address should be equal to 255.

#### General interrogation

General Interrogation (GI) is initiated by the master with variable frame, including function code "3" (User data with ACK), ASDU type "7" and Cause of Transmission "9". Slave device then responds with an acknowledgement (ACK). Master gets GI data by polling with Class 2 request till slave transmits "End of GI" (Cause of Transmission - "10"). IOmod device responds with a time-tagged message, including DPI states of inputs and outputs (Outputs are sent first). Output and input numbers are represented by "Info number" in protocol.

# Technical information

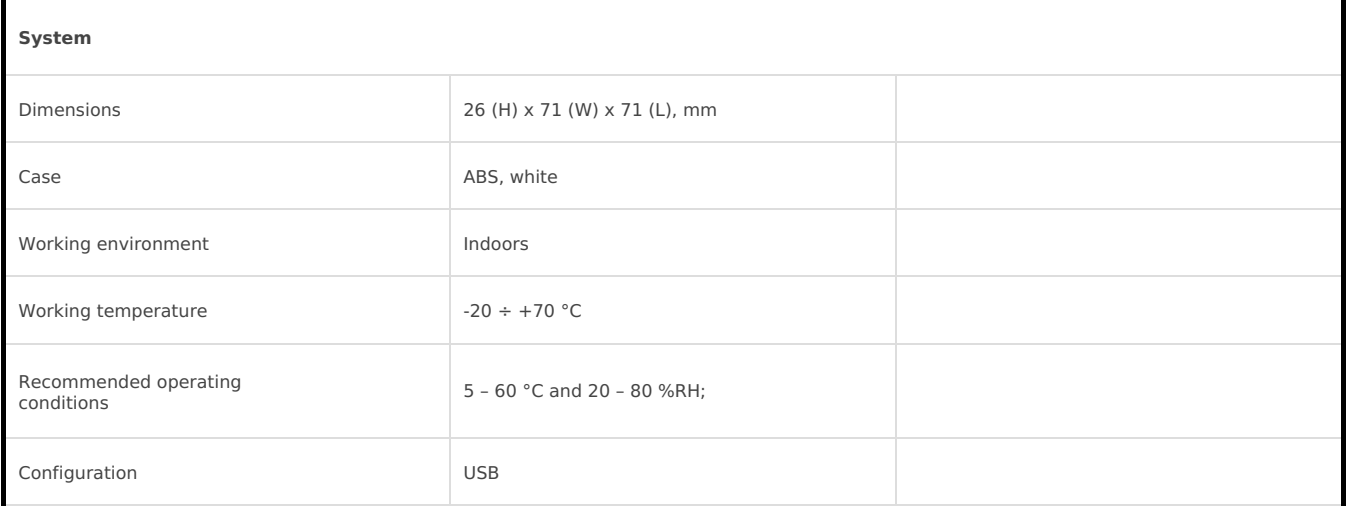

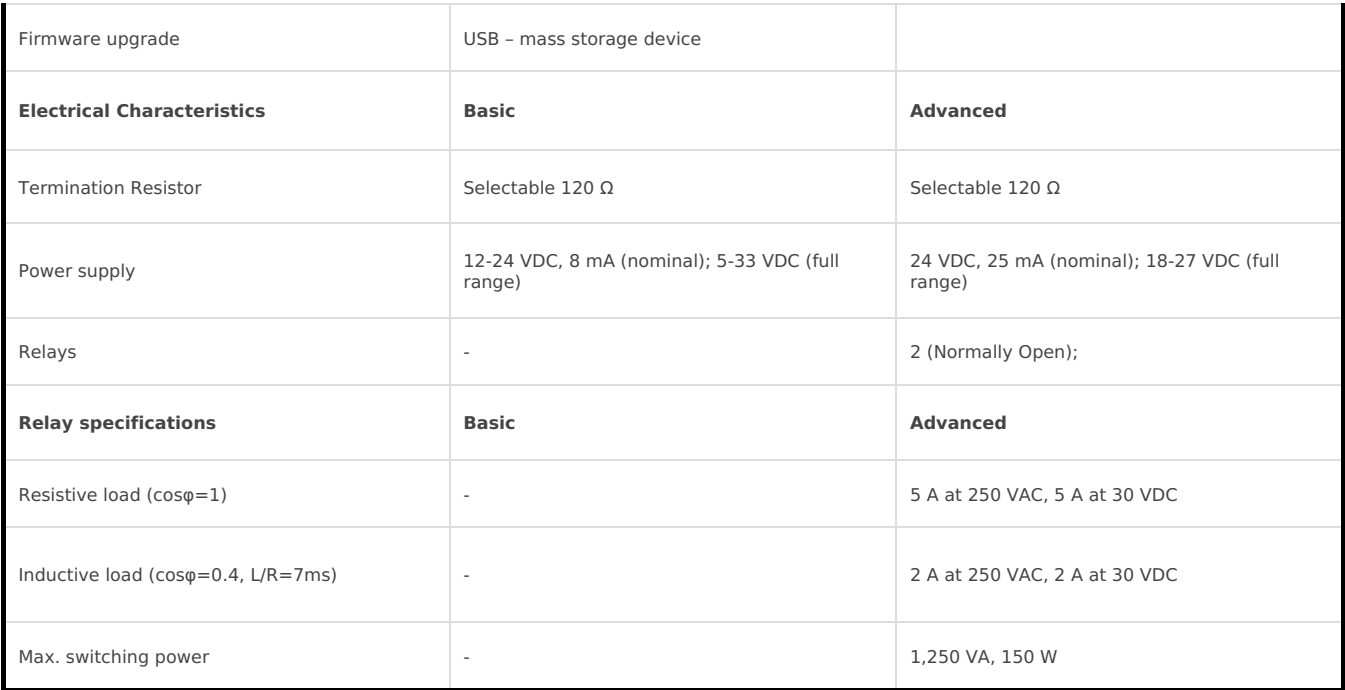

# Device Connection

IOMOD HT has integrated 120 Ω termination resistor which can be enabled or disabled over USB configuration. It is recommended to use termination at each end of the RS485 cable. See typical connection diagram on Fig. 1.

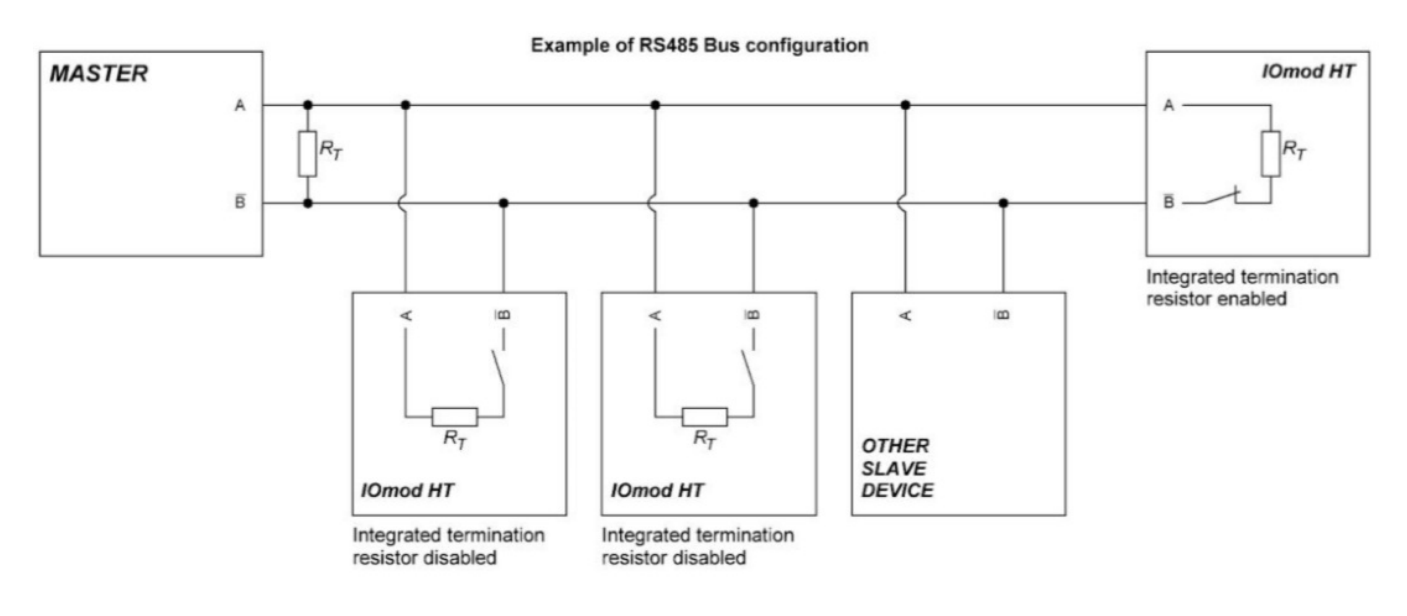

Fig. 1.

Figure 2 shows explanation on device connection.

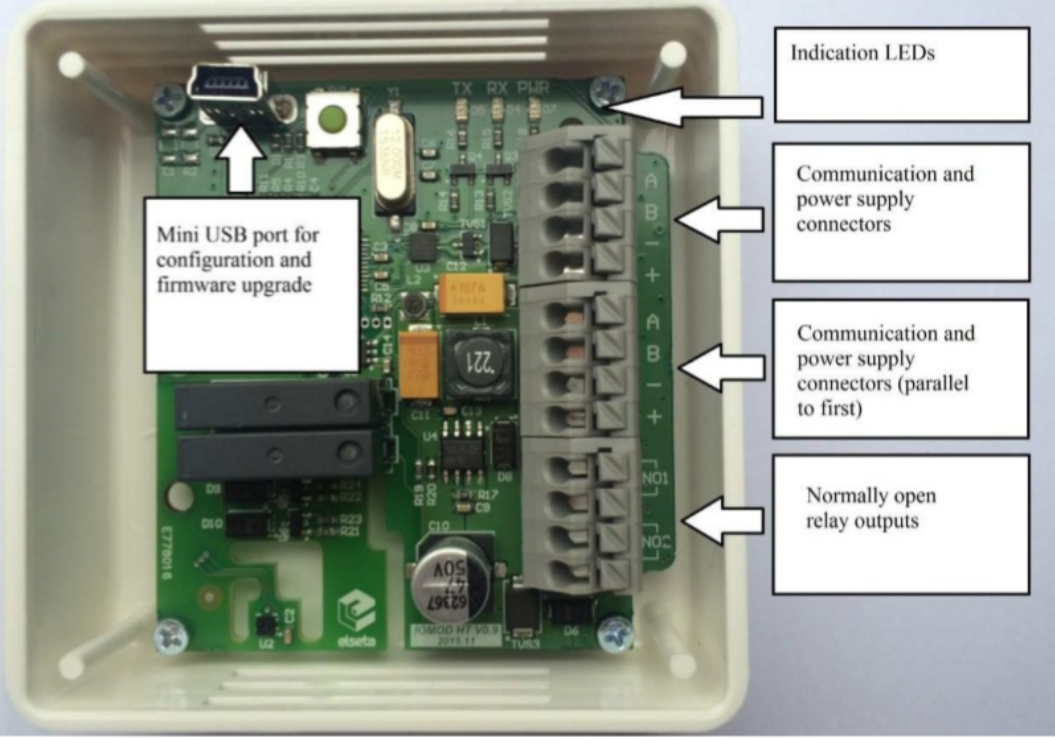

Fig. 2.

# Configuration over USB

### Driver installation

Device requires USB drivers to work as a Virtual COM port. First-time connection between device and computer could result in "Device driver software was not successfully installed" error such as one shown in Fig. 3.

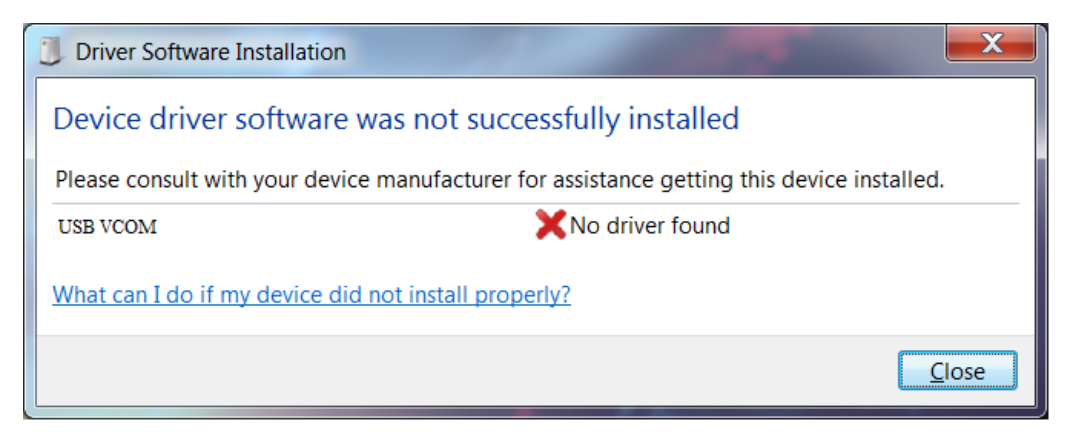

Fig. 3.

A user then should manually install drivers by selecting a downloaded driver folder:

- Go to Control Panel -> Device Manager;
- Select a failing device;
- Press "Update driver software"; screen as in Fig. 4 should appear:

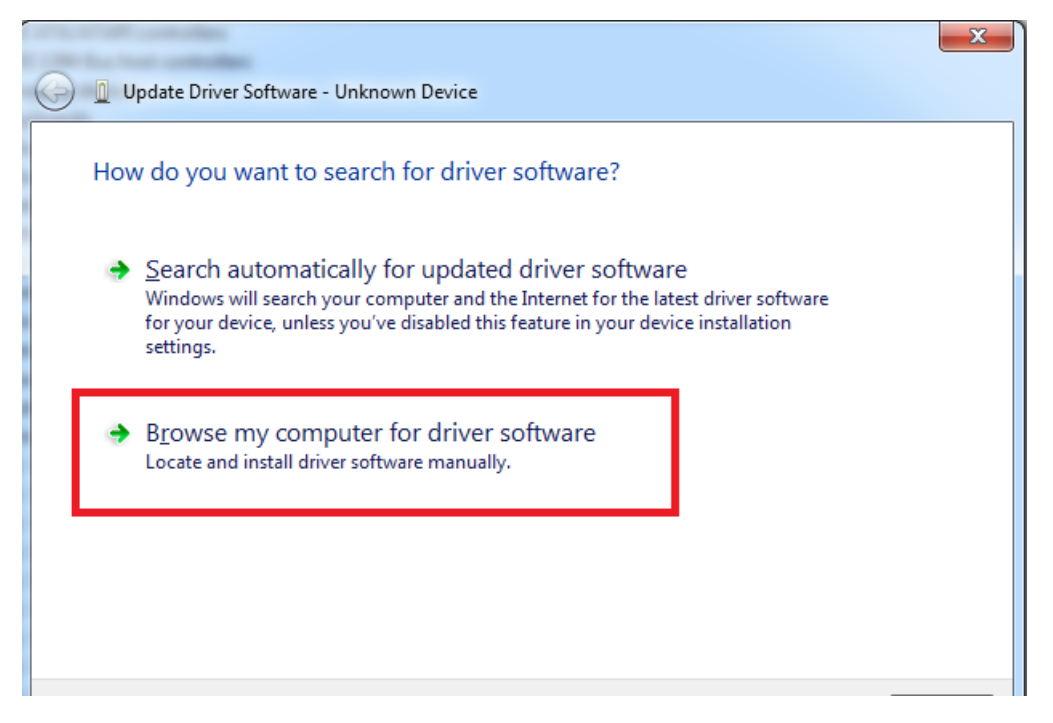

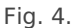

Select "x86" driver for a 32-bit machine or x64 for a 64-bit machine. If not sure, select a root folder (folder in which x64 and x86 lay inside, as in Fig. 5).

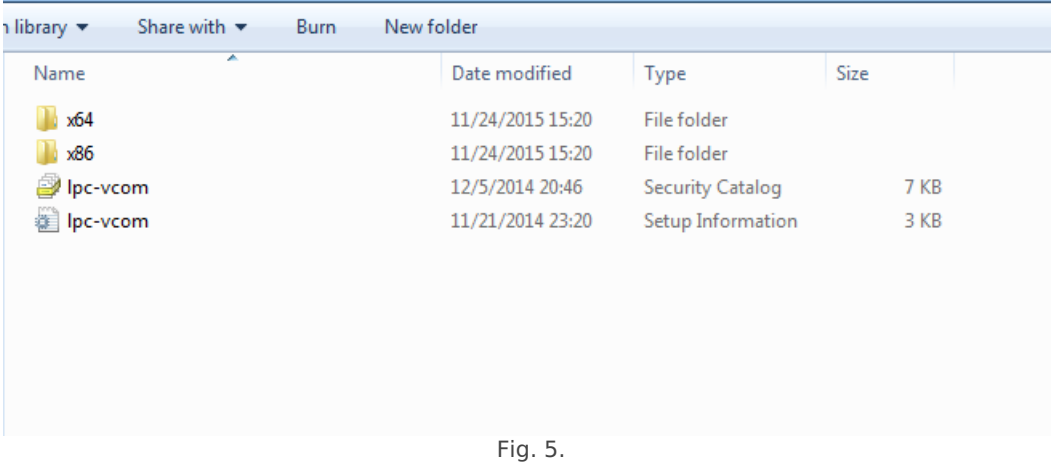

#### IOMod HT configuration via PuTTY terminal

Configuration of IOMOD device is done through CLI (Command Line Interface) on virtual COM port. Drivers needed for MS Windows to install VCOM will be provided. To open up CLI simply connect to specific VCOM port with terminal software (it is advised to use PuTTY terminal software. If other software is being used, user might need to send <return> symbol after each command). When connected user should immediately see main screen similar to one in Fig. 6.

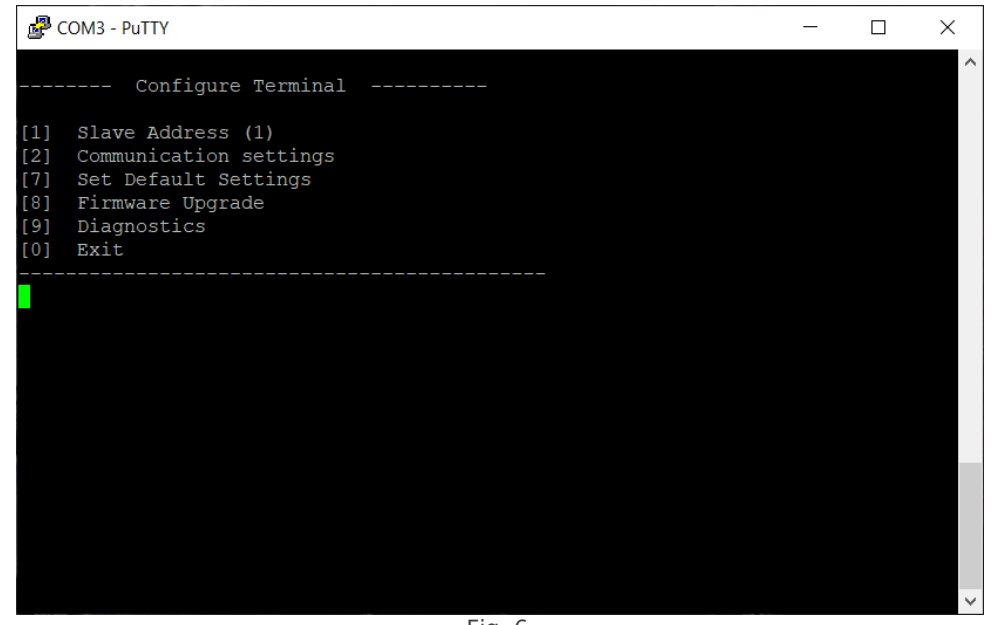

Fig. 6.

Navigation is performed by pressing number connected to its function. User then should proceed by following further on-screen instructions. For example, to set desired slave address, press [1] to enter Slave Address screen; enter new configuration; press [RETURN] (Enter) to save, or [ESC] to cancel changes. When done, press [0] (exit) before disconnecting device. Default values are set by pressing [7] on main screen, and later confirming these changes by pressing [1].

If terminal window is accidentally closed without exiting, user can connect to terminal again, and press any key on keyboard to show up main menu once again.

Configuration of device is not possible when USB Simulation Mode is entered. To access configuration menu again user should reset device and then try again.

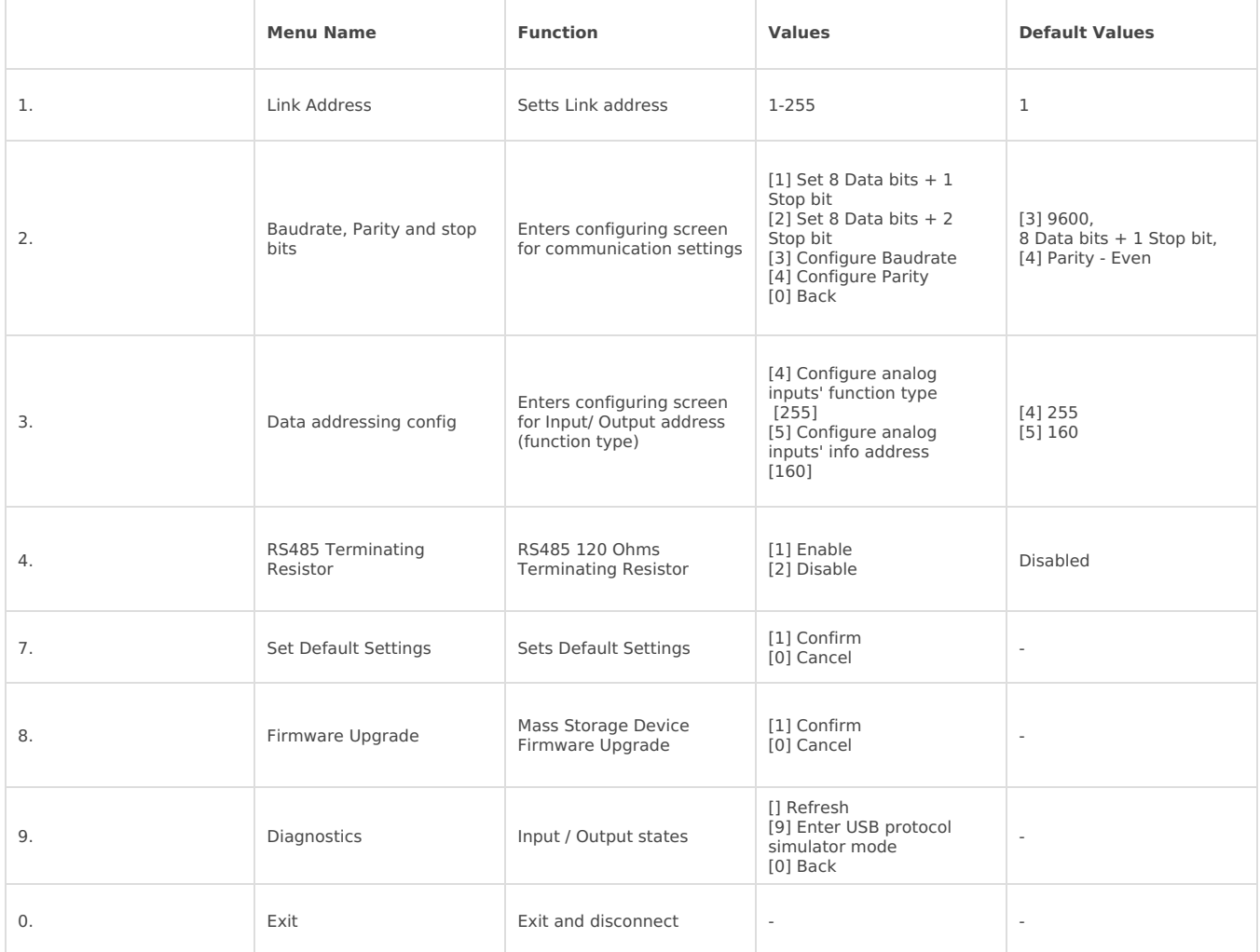

#### **IOMOD HT Basic IEC 60870-5-103 main menu**

#### **IOMOD HT Advanced IEC 60870-5-103 main menu**

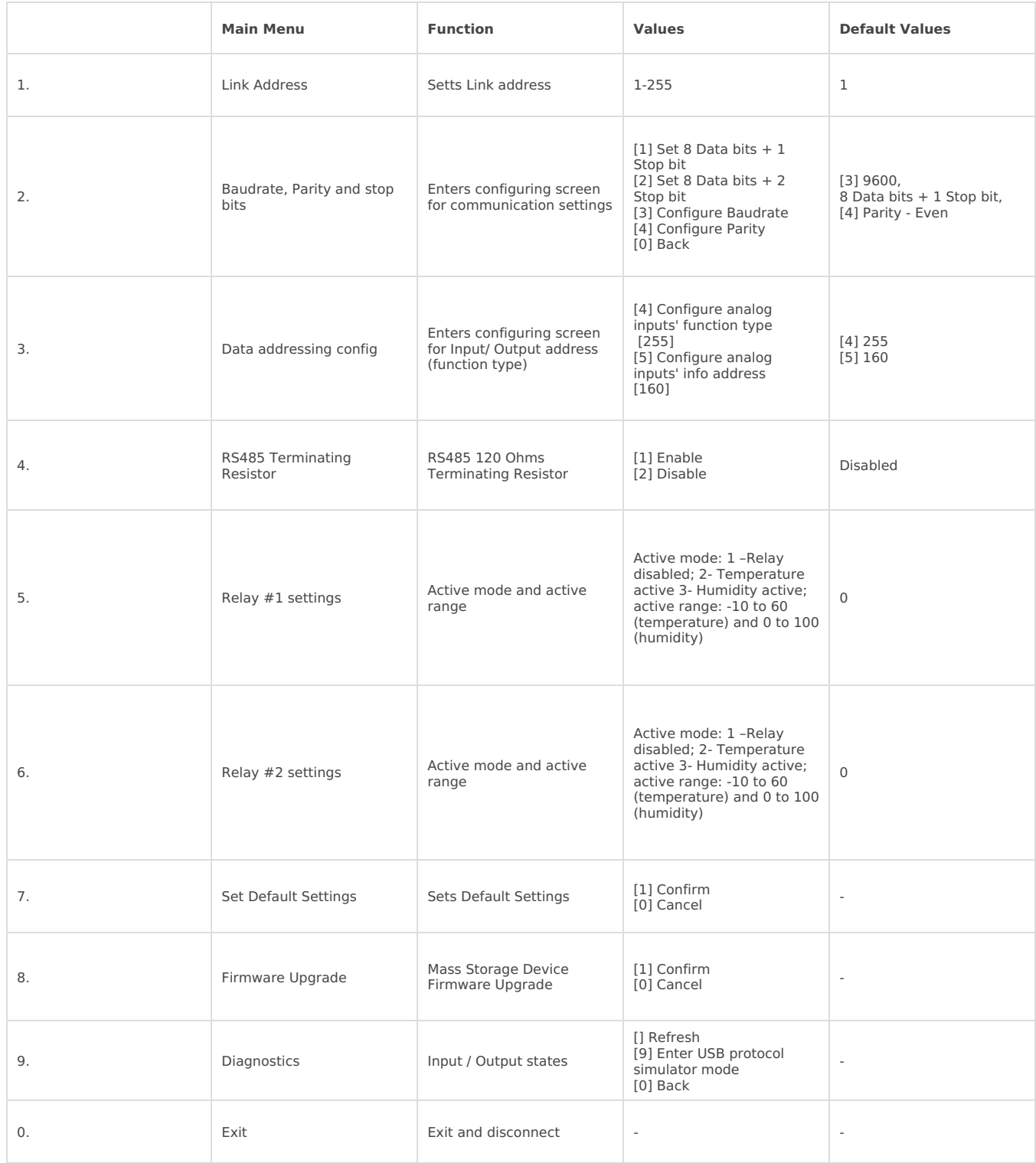

### Firmware upgrade over USB

To update device firmware user must enter main configuration menu. Enter Firmware update screen by pressing [8]; Confirm update by pressing [1];

User then must delete existing file "firmware.bin", and simply upload new firmware file by drag and drop, Fig. 7.

| Organize -                | Share with * | <b>Burn</b>           | New folder     |                 |      |        | 三 · | α | $\bullet$ |
|---------------------------|--------------|-----------------------|----------------|-----------------|------|--------|-----|---|-----------|
| Music                     |              | ×<br>Name.            | Date modified  | Type            | Size |        |     |   |           |
| Pictures<br><b>Nideos</b> |              | <sup>2</sup> firmware | 2/6/2009 10:10 | <b>BIN File</b> |      | 128 KB |     |   |           |
| Computer                  |              |                       |                |                 |      |        |     |   |           |
| Local Disk (C:)           |              |                       |                |                 |      |        |     |   |           |
| CRP1 ENABLD (E)           |              |                       |                |                 |      |        |     |   |           |
| <b>Gu</b> Network         |              |                       |                |                 |      |        |     |   |           |

Fig. 7.

Reconnect device and check firmware version. It should now represent the one it was updated to.

### Testing With "THE VINCI" software

To test IOMOD HT with default settings, user can connect device through RS485 to Modbus or IEC-60870 (depending on firmware) master or using USB Simulation Mode. Example will show The Vinci Expert as serial interface converter and adapter to PC with The Vinci software. Default settings – 9600 baud; 8 databits, even parity, 1 stop bit. When opening The Vinci software, choose IEC 60870-5-103 – Master mode; press Start and go to Statistic tab; the lower value is temperature.

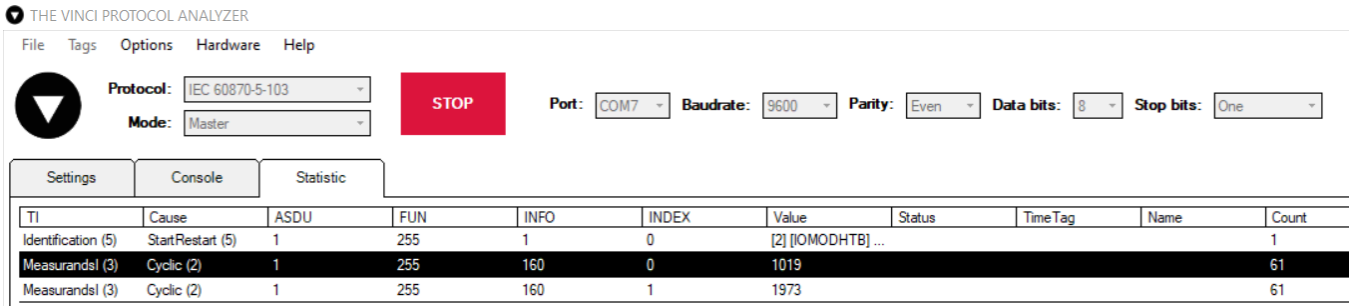

Fig. 8. Basic version example.

The presented values should be multiplied by 0.02442002442, because as of now the IOMOD uses the following  $\bullet$ equation to calculate a value in a register: x/4095\*100; x is the presented value, 1019 and 1973 in Figure 8. 1019 is equal to 24.88 °C and 1973 is 48.18 %RH.

Configuration example download -> [iomod\\_HT\\_IEC103\\_to\\_IEC104\\_SCADA.xlsx](https://wiki.elseta.com/attachments/557)

# <span id="page-17-0"></span>IOMOD HT User Manual IEC 60870-5-101

### Introduction

IOMOD HT is used for temperature and humidity data monitoring over Modbus (RTU), IEC 60870-5-103 or IEC 60870-5- 101. Advanced version of the device is also capable of switching relays automatically (thermostat function) as configured.

### Features

- Temperature measurement in 0.1°C resolution
- Humidity measurement in 0.1% resolution
- $\bullet$  Modbus, IEC-60870-5-103 and IEC-60870-5-101 communication over RS485
- 2 normally open relay outputs (advanced version)
- Automatically configurable relay switching on temperature or humidity change
- Configuration over USB console
- Drag and Drop firmware upgrade over USB mass storage
- LED indication for input/output and data transmission
- Spring contact connectors
- Easy connection with WCC Lite gateway and CloudIndustries.eu platform

# Operational Information

IOMOD uses Modbus (RTU) or IEC-60870-103 or IEC-60870-101 protocols over RS485 connection, which can be used with cable length up to 1500 meters and connect up to 30 devices on one line. Default IEC 60870-5-101 settings are: 9600 baudrate, 8 databits, E parity, 1 stopbit , Slave address - 1.

To read temperature and humidity, user can use device with default settings without configuring it. To enable thermostat function, user can configure device over USB or over MODBUS. Configurable options are shown in table below.

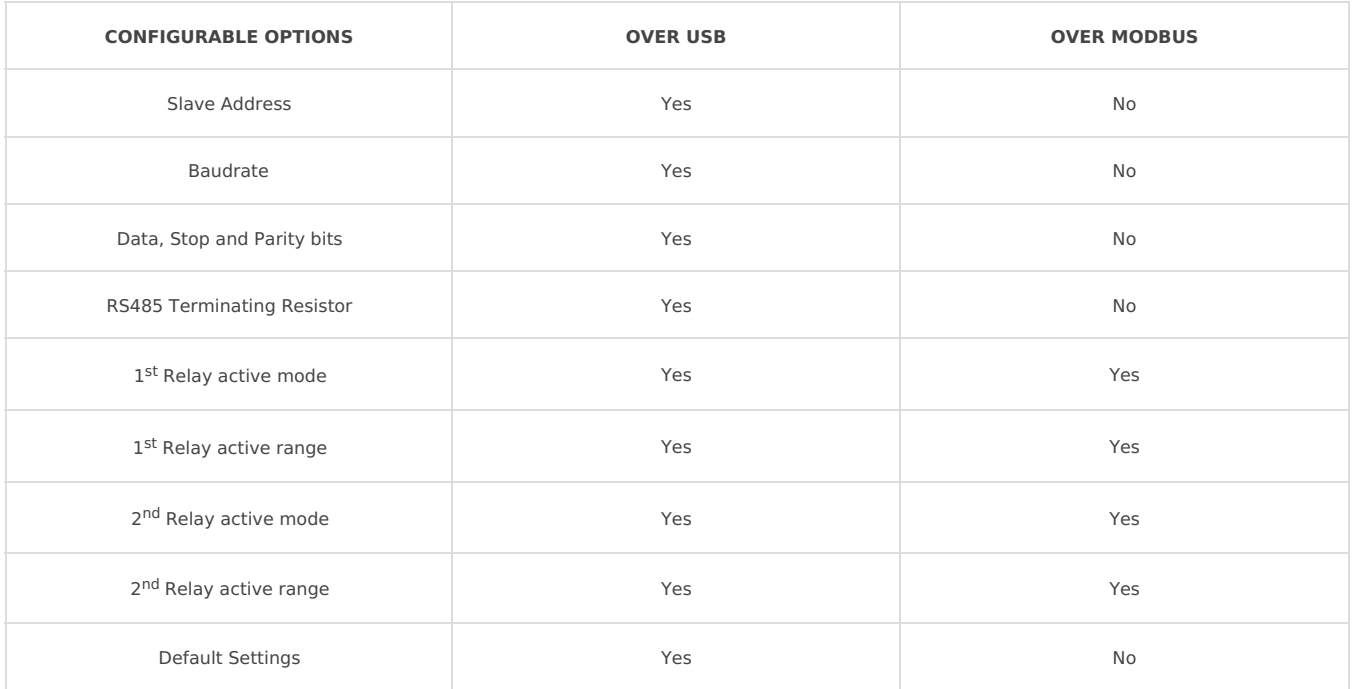

#### PWR LED

Green - Normal operation, device is powered correctly.

### RX/TX LED

The RX/TX LED on the IOMod flashes when data is either being transmitted or received via the RS485 port.

# IEC 60870-5-101 working information

#### Initialization

IOmod uses a standard IEC-60870-5-101 communication scheme. Initiation, control messages, and queries are initiated by the master (controlling station), while the IOmod device (controlled station) only answers these requests. Therefore, the first message should be sent by the master to request status of link (function code  $= 9$ ). This message is answered by IOmod with the status of link (function code  $= 11$ ) if link is available. Otherwise there is going to be no response. After receiving the status of link the master will send Reset of remote link command (function code = 0) to restart the communication. The IOMod can respond with either acknowledgment (function code  $= 0$ , ACK) or Negative Acknowledgment (function code = 1, NACK). If IOMod respond is ACK then the initialization procedure is finished. The described procedure enables the master to proceed with sending other messages defined by the IEC-60870-5-101 protocol.

### Data polling

When initialization is complete, the master may request data from the IOmod device with general interrogation. Although according to the protocol specification IOMod will send data on value change, the HT IOMod responds with type 30 (M\_SP\_TB\_1) a single point value with a time tag.

### Output control

To control device outputs master (controlling station) sends a command conforming to the IEC-60870-5-101 protocols. Negative acknowledge is returned if the sent command isn't configured. For example wrong address or type.

#### Sensor messages

When input status changes, IOmod device filters input glitches through filters with a user-configurable filter time. When the filter is passed device sends a message with the 36 data type (M\_ME\_TF\_1) if the measurements type is float, if it is integer, the device sends a message with the 34 data type (M\_ME\_TD\_1),

### Time synchronization

To initiate the time synchronization between devices the master must send a Clock Sync command. The command type is C\_CS\_NA\_1 (103) and the Cause of Transmission (COT) has to be 6. The command has to be sent to the correct link address and CASDU, which is the same as the link address by default. If the sent frame is correct the IOMod will respond with a C\_CS\_NA\_1 (103) type command with the COT (cause of transmission) of 7 and the **p/n** bit will be positive (0) also the command will be time-tagged with the **device** time. If the time synchronization feature is disabled or the command is sent to an undefined CASDU the response is the same except the **p/n** bit will be negative (1).

### General interrogation

General Interrogation (GI) is initiated by the master sending the General Interrogation command. The command type is C<sub>JC</sub> NA<sub>1</sub> (100) and the Cause of Transmission (COT) has to be 6. The command has to be sent to the correct link address and CASDU, which is the same as the link address by default. If the sent frame is correct the IOMod will respond with a C\_IC\_NA\_1 (103) type command with the COT (cause of transmission) of 7 and the **p/n** bit will be positive (0). Otherwise, it will respond with the same command just that the **p/n** bit will be negative (1). Then the device will begin to send all of its data. After that's done the IOMOD will also send another 100 type command with the COT (cause of transmission) of 10 (ActTerm) meaning the general interrogation is over.

### Technical information

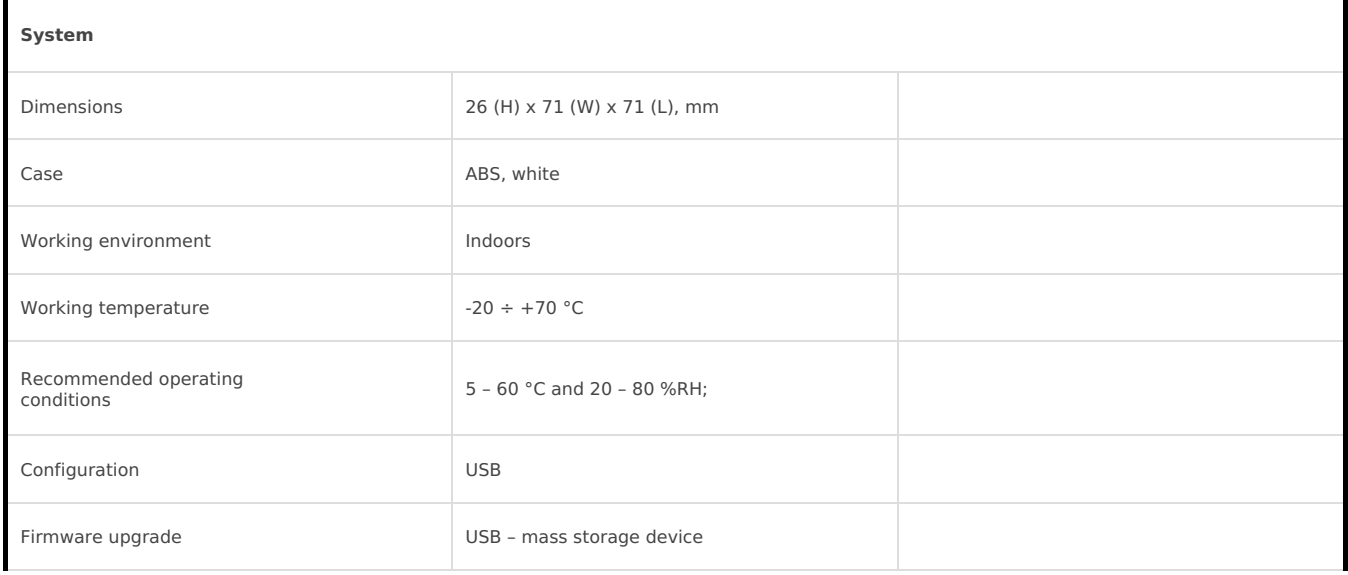

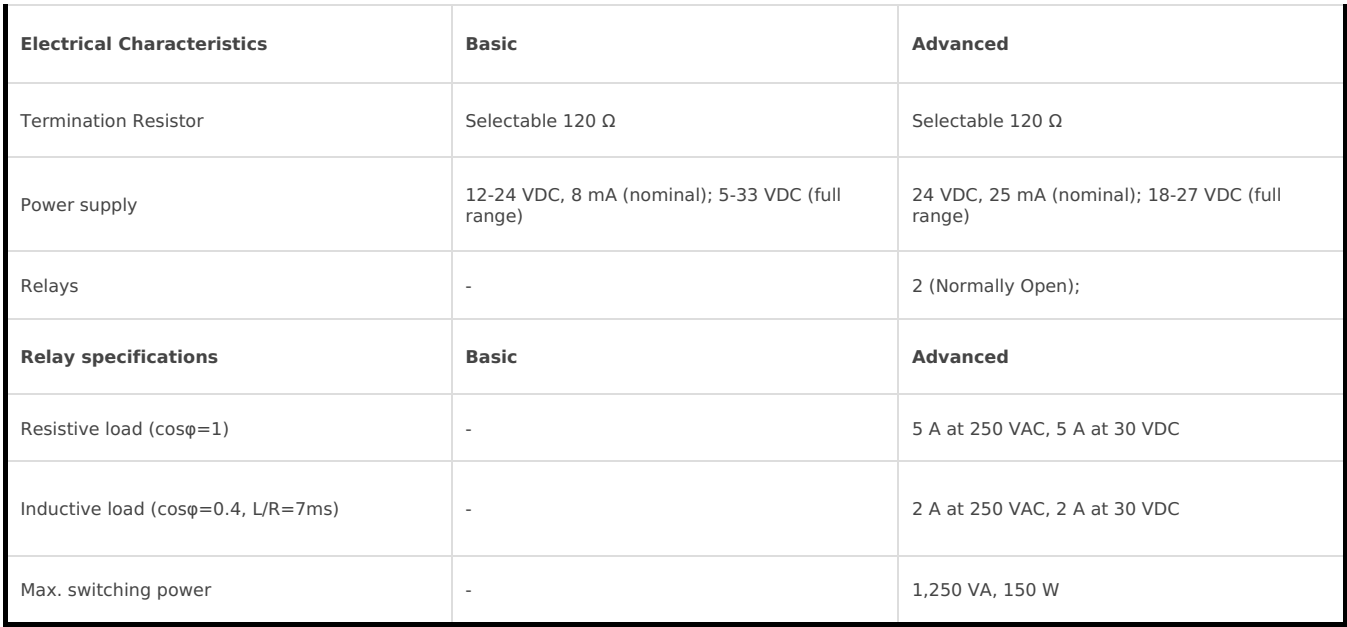

# Device Connection

IOMOD HT has integrated 120 Ω termination resistor which can be enabled or disabled over USB configuration. It is recommended to use termination at each end of the RS485 cable. See typical connection diagram on Fig. 1.

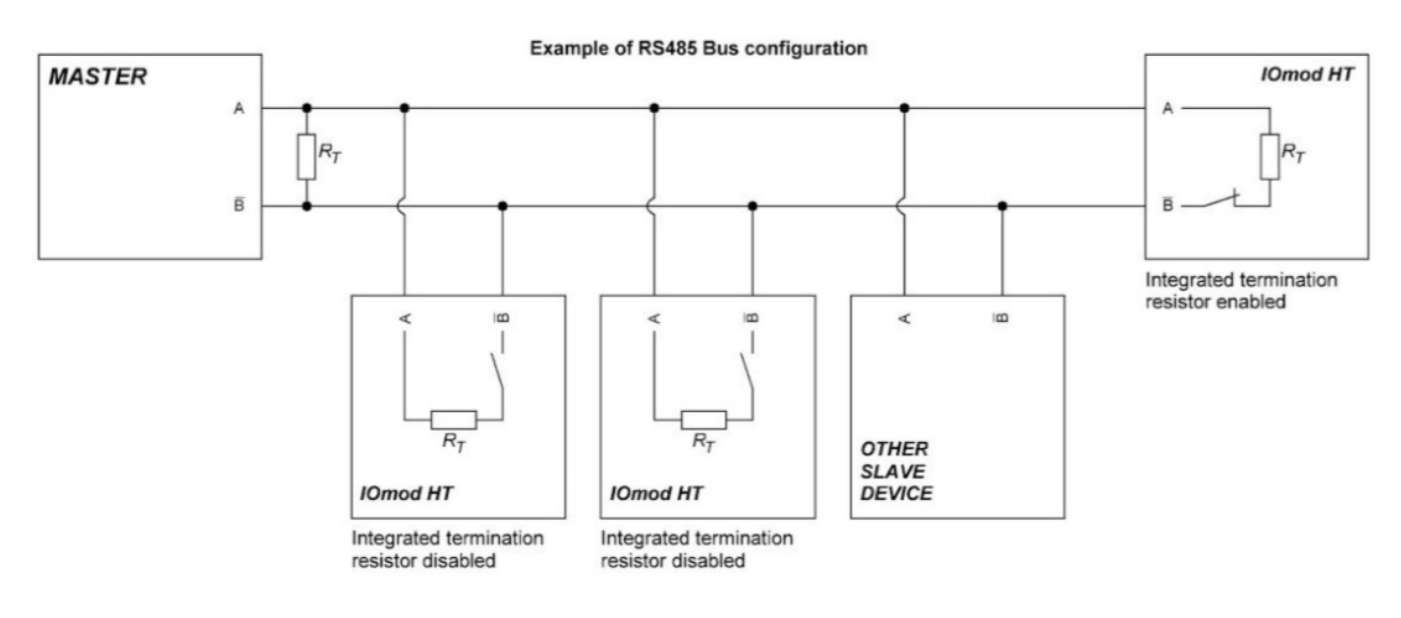

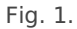

Figure 2 shows explanation on device connection.

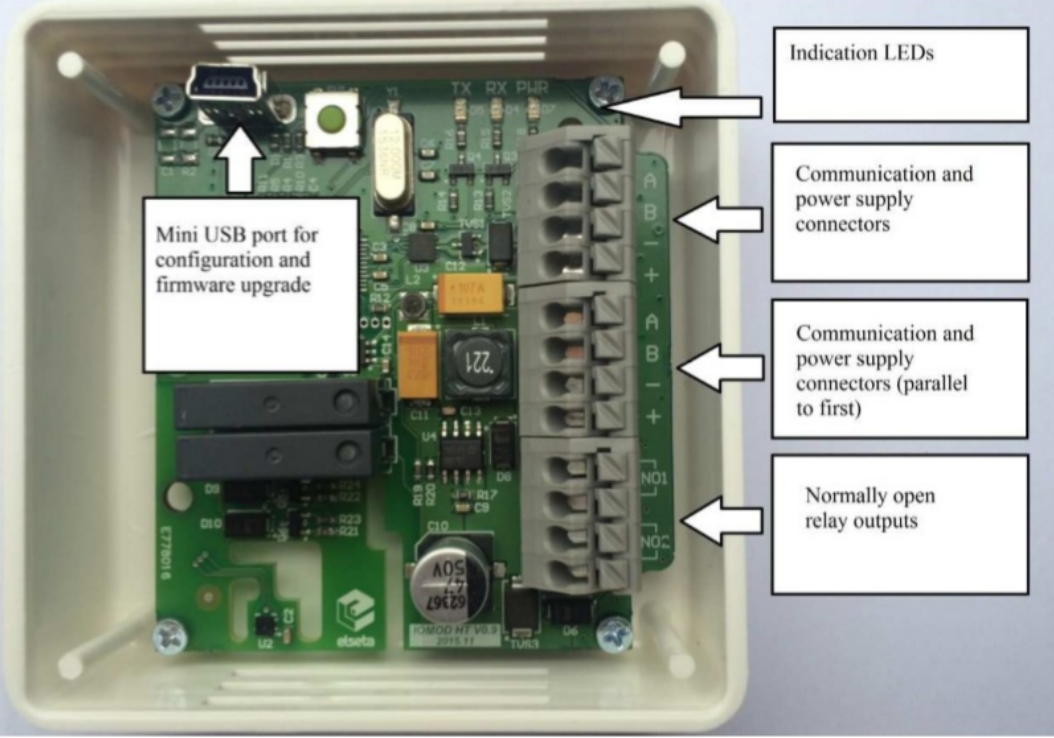

Fig. 2.

# Configuration over USB

### Driver installation

Device requires USB drivers to work as a Virtual COM port. First-time connection between device and computer could result in "Device driver software was not successfully installed" error such as one shown in Fig. 3.

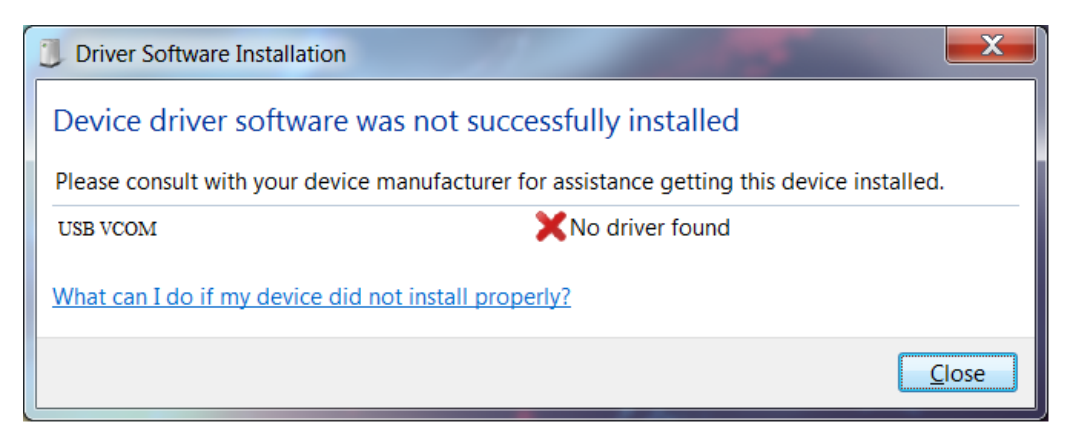

Fig. 3.

A user then should manually install drivers by selecting a downloaded driver folder:

- Go to Control Panel -> Device Manager;
- Select a failing device;
- Press "Update driver software"; screen as in Fig. 4 should appear:

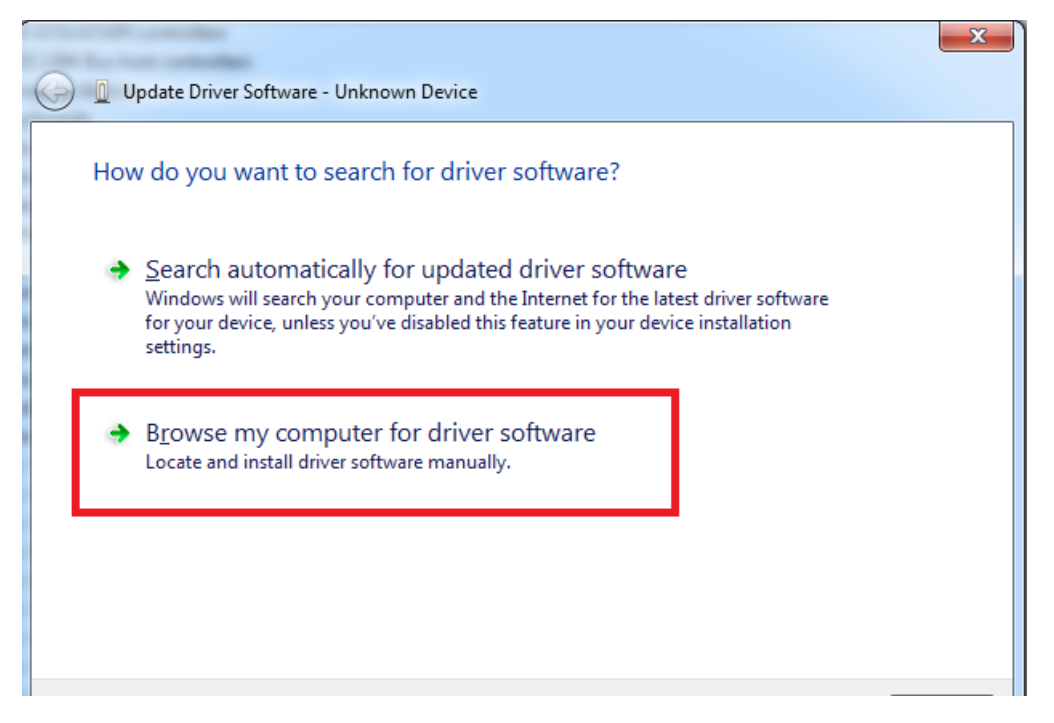

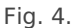

Select "x86" driver for a 32-bit machine or x64 for a 64-bit machine. If not sure, select a root folder (folder in which x64 and x86 lay inside, as in Fig. 5).

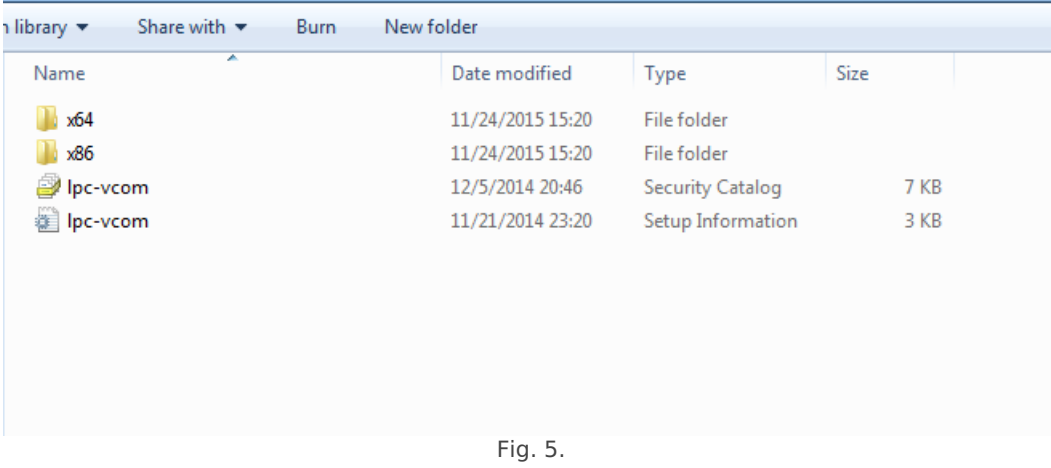

#### IOMod HT configuration via PuTTY terminal

Configuration of IOMOD device is done through CLI (Command Line Interface) on virtual COM port. Drivers needed for MS Windows to install VCOM will be provided. To open up CLI simply connect to specific VCOM port with terminal software (it is advised to use PuTTY terminal software. If other software is being used, user might need to send <return> symbol after each command). When connected user should immediately see main screen similar to one in Fig. 6.

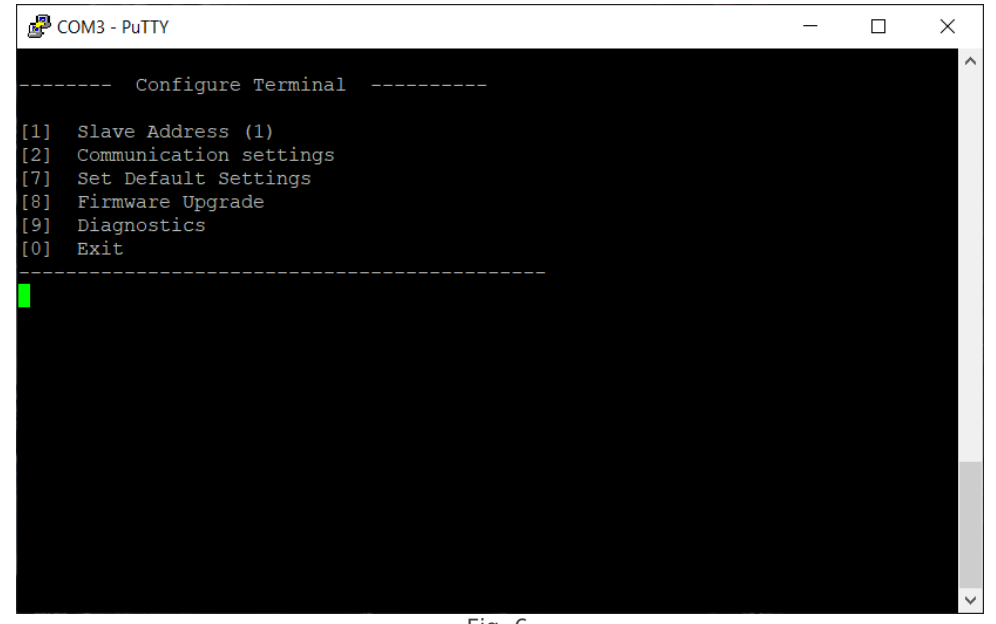

Fig. 6.

Navigation is performed by pressing number connected to its function. User then should proceed by following further on-screen instructions. For example, to set desired slave address, press [1] to enter Slave Address screen; enter new configuration; press [RETURN] (Enter) to save, or [ESC] to cancel changes. When done, press [0] (exit) before disconnecting device. Default values are set by pressing [7] on main screen, and later confirming these changes by pressing [1].

If terminal window is accidentally closed without exiting, user can connect to terminal again, and press any key on keyboard to show up main menu once again.

Configuration of device is not possible when USB Simulation Mode is entered. To access configuration menu again user should reset device and then try again.

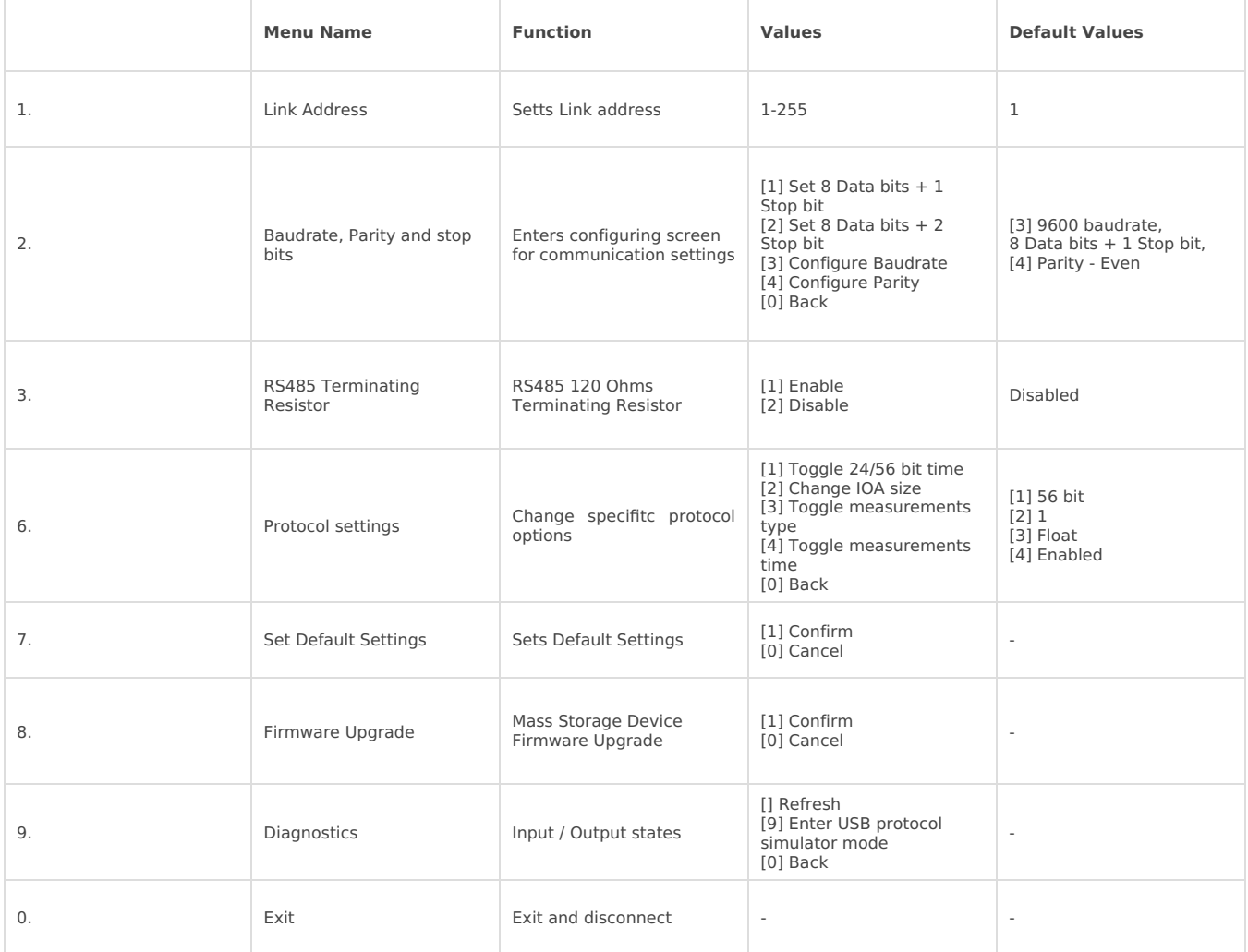

#### **IOMOD HT Basic IEC 60870-5-101 main menu**

#### **IOMOD HT Advanced IEC 60870-5-101 main menu**

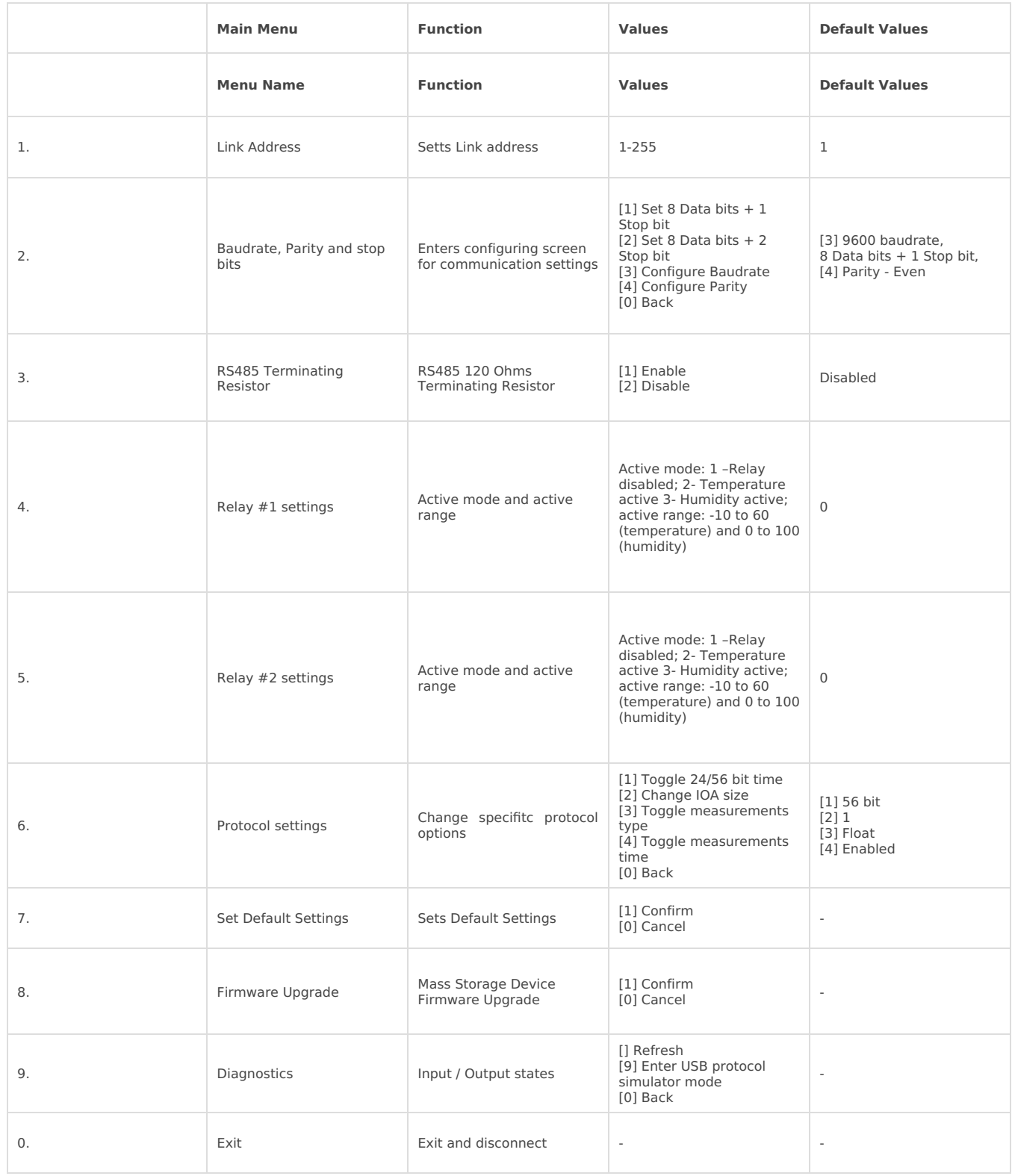

### Firmware upgrade over USB

To update device firmware user must enter main configuration menu. Enter Firmware update screen by pressing [8]; Confirm update by pressing [1];

User then must delete existing file "firmware.bin", and simply upload new firmware file by drag and drop, Fig. 7.

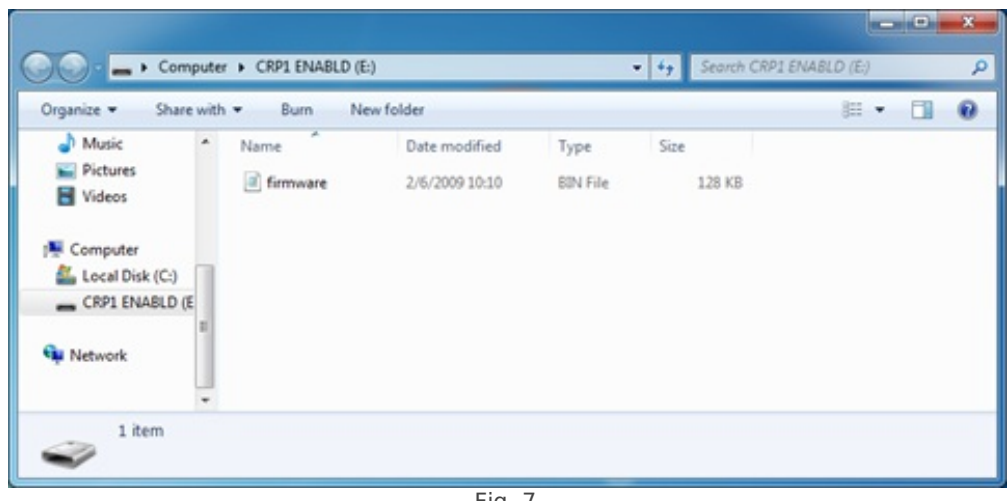

Fig. 7.

Reconnect device and check firmware version. It should now represent the one it was updated to.

# Testing With "THE VINCI" software

To test IOMOD HT with default settings, user can connect device through RS485 to Modbus or IEC-60870 (depending on firmware) master or using USB Simulation Mode. Example will show The Vinci Expert as serial interface converter and adapter to PC with The Vinci software. Default settings – 9600 baud; 8 databits, even parity, 1 stop bit. When opening The Vinci software, choose IEC 60870-5-101 – Master mode. In Settings tab, change the IAO size in bytes to 1, as that is the default setting; configure a tag as shown in Fig. 8 (floating type is 36, integer type is 34); press Start and go to Statistic tab.

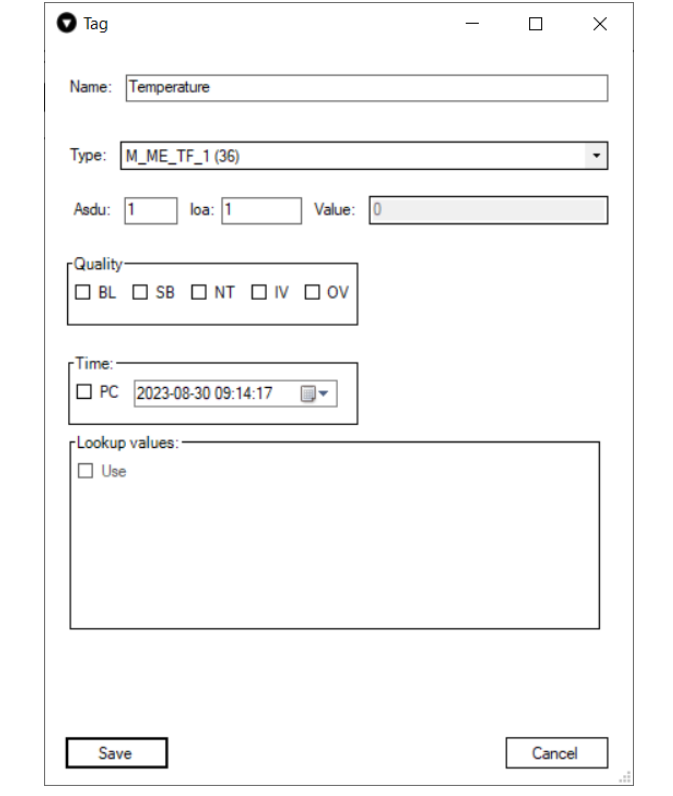

Fig. 8.

| THE VINCI PROTOCOL ANALYZER |                                                             |                  |             |                                      |                                   |                              |                |                    |                |  |
|-----------------------------|-------------------------------------------------------------|------------------|-------------|--------------------------------------|-----------------------------------|------------------------------|----------------|--------------------|----------------|--|
| File<br>Tags                | Options Hardware Help                                       |                  |             |                                      |                                   |                              |                |                    |                |  |
| Settings                    | <b>Protocol:</b> IEC 60870-5-101<br>Mode: Master<br>Console | <b>Statistic</b> | <b>STOP</b> | Port: $COM7 -$                       | <b>Baudrate:</b> $ 9600 \times  $ |                              | Parity: Even - | Data bits: $8 - 8$ | Stop bits: One |  |
|                             | Cause                                                       | <b>ASDU</b>      | <b>IOA</b>  | Value                                | <b>Status</b>                     | <b>Time Tag</b>              | Name           | Count              |                |  |
| M_ME_TF_1 (36)              | Cyclic (1)                                                  |                  |             | 25.4                                 |                                   | 2023-8-30 6:50:5 Temperature |                | 21                 |                |  |
| M_ME_TF_1 (36)              | Cyclic (1)                                                  |                  |             | 61.5                                 |                                   | 2023-8-30 6:50:5 Humidity    |                | 21                 |                |  |
|                             |                                                             |                  |             | Fig. 0. Best constant and constants. |                                   |                              |                |                    |                |  |

Fig. 9. Basic version example.

Floating measurements type represents the exact value of the registers, integer measurements type is  $\bullet$ multiplied by 10. To counter that the user must multiply the signals values by 0.1 in the configuration file.

A This manual applies to IOMod FW versions 1.0.5 or newer ->[iomod\\_iec101\\_v1.0.5.bin](https://wiki.elseta.com/attachments/559)

Configuration example download -> [iomod\\_HT\\_IEC101\\_to\\_IEC104\\_SCADA.xlsx](https://wiki.elseta.com/attachments/558)